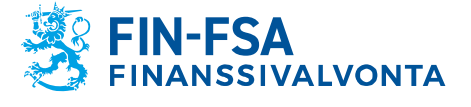

28.3.2024 SP/FIVA-EI RAJOITETTU<br>Julkinen

# <span id="page-0-0"></span>**Finanssivalvonnan valvottavien taloudellisen tilan ja riskien raportointijärjestelmän käyttöohje**

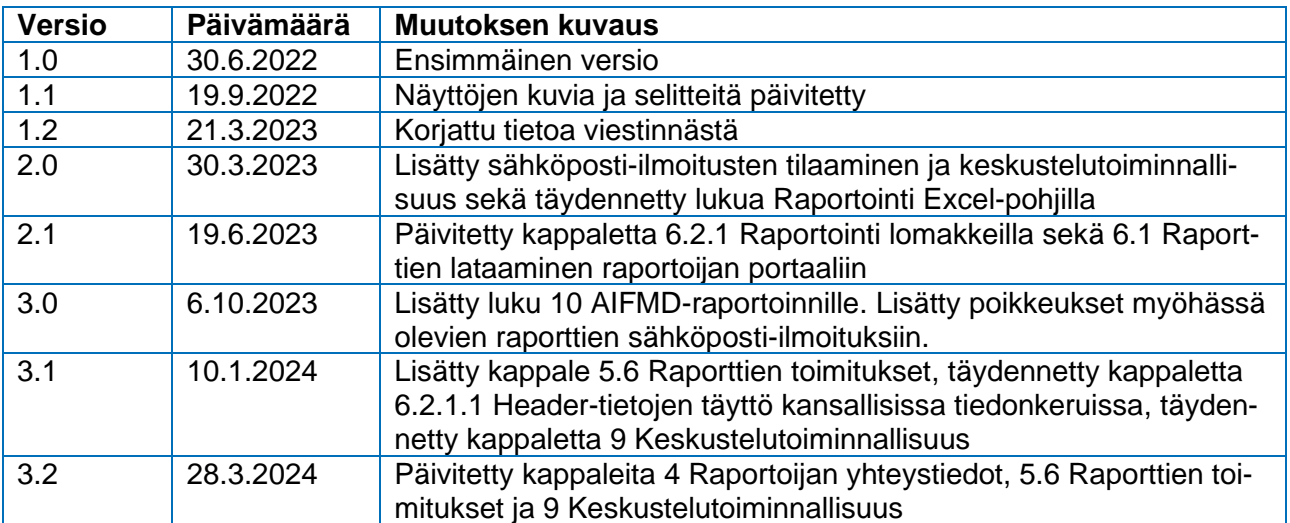

# **Sisällys**

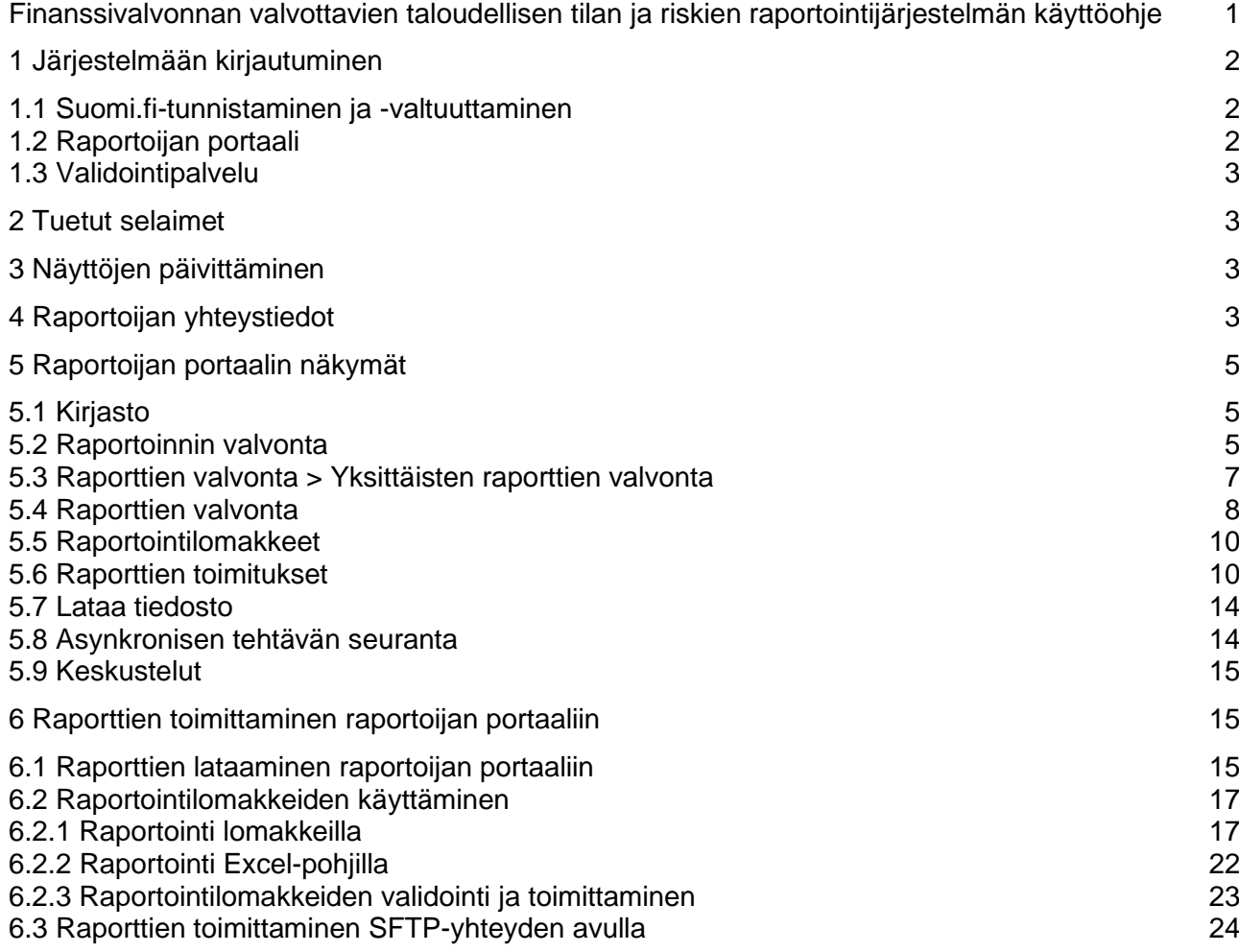

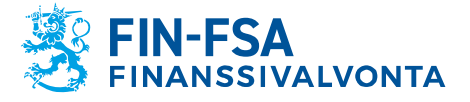

28.3.2024 SP/FIVA-EI RAJOITETTU

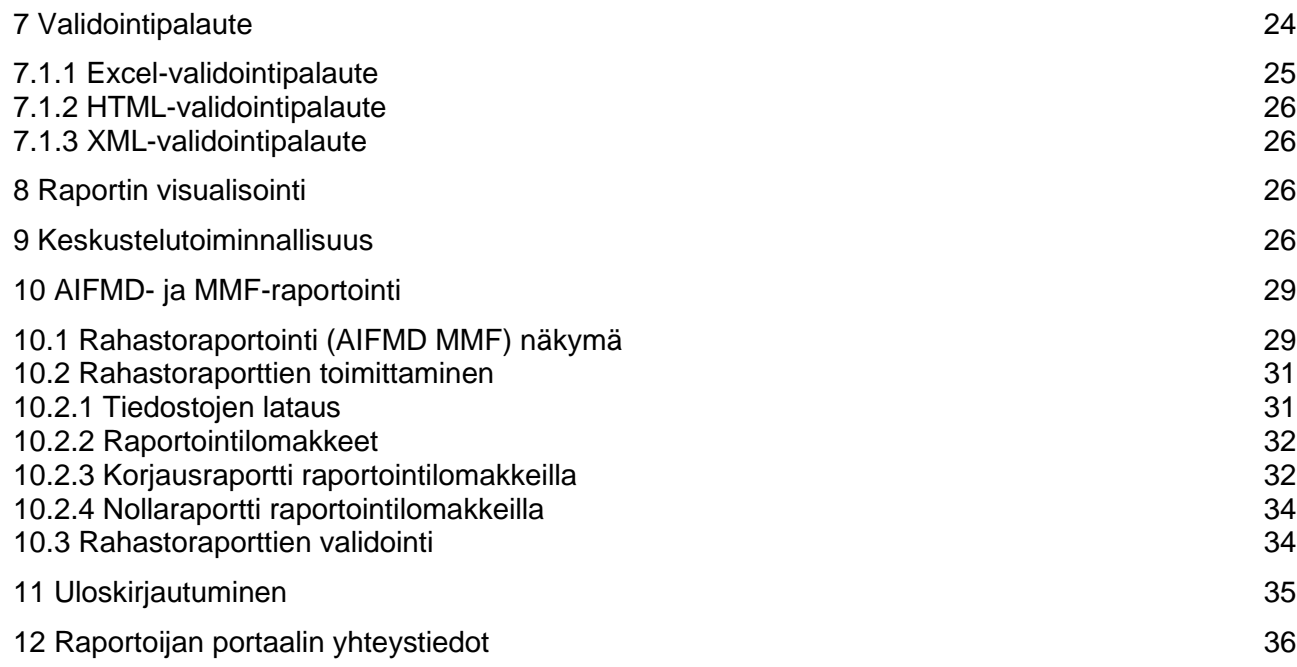

## <span id="page-1-0"></span>**1 Järjestelmään kirjautuminen**

Finanssivalvonnan valvottavien taloudellisen tilan ja riskien raportointijärjestelmään kirjaudutaan käyttämällä Suomi.fi-tunnistusta ja Suomi.fivaltuudet -palvelua. Järjestelmässä on kaksi erillistä kokonaisuutta. Raportoijan portaalin kautta raportoijat toimittavat raportteja Finanssivalvonnalle ja kommunikoivat turvallisesti. Validointipalvelu on oma kokonaisuus raporttien testaamiseen ennen niiden toimittamista Finanssivalvontaan.

### <span id="page-1-1"></span>**1.1 Suomi.fi-tunnistaminen ja -valtuuttaminen**

Suomi.fi-tunnistamisesta ja -valtuuttamisesta on erillinen ohje, joka löytyy Finanssivalvonnan verkkosivuilta osoitteesta [https://www.finanssivalvonta.fi/globalassets/fi/raportointi/suomifi\\_valtuu](https://www.finanssivalvonta.fi/globalassets/fi/raportointi/suomifi_valtuudet_kayttoohje_fi.pdf)det kayttoohje fi.pdf.

### <span id="page-1-2"></span>**1.2 Raportoijan portaali**

Raportoijan portaali sisältää raportoijakohtaiset raportointivelvollisuudet. Portaalissa raportoija voi täyttää raportointivelvollisuutensa, joko lataamalla itse tuottamansa raportit tai täyttämällä tiedonkeruukohtaiset raportointilomakkeet. Lomakkeita ei suositella käyttäväksi laajoissa raportointikokonaisuuksissa. Toimitetusta raportista raportoija saa raportointipalautteen portaaliin.

Raportoinnin määräajan jälkeen korjausraportin toimittamista varten ota yhteyttä raportoijan portaalin keskustelutoiminnallisuudella Finanssival-

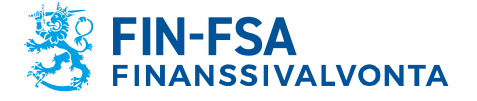

28.3.2024 SP/FIVA-EI RAJOITETTU

vontaan. Toimita samalla selvitys siitä miksi raportti toimitetaan uudestaan. Raportin toimittaminen ei ole mahdollista ilman, että edellinen raportti mitätöidään.

Viestintä Finanssivalvonnan ja raportoijan välillä tapahtuu jatkossa raportoijan portaalin kautta.

Raportoijan portaalin osoite on seuraava: [https://raportointi.finanssivalvonta.fi.](https://raportointi.finanssivalvonta.fi/)

# <span id="page-2-0"></span>**1.3 Validointipalvelu**

Validointipalvelu on raportoijien testiympäristö, ja sen erottaa Raportoijan portaalista vihreästä yläpalkista. Validointipalveluun suositellaan lähetettäväksi raportteja tarkastettavaksi ennen virallisen raportin lähettämistä Finanssivalvontaan. Raportteja ei käytetä valvontatarkoituksiin. Raportteja on mahdollista toimittaa tulevaisuuden tiedonajankohdille. Toimitetut raportit poistetaan Validointipalvelusta neljän (4) viikon kuluttua sen vastaanotosta.

Validointipalvelun osoite on seuraava: [https://validointipalvelu-raportointi.finanssivalvonta.fi.](https://validointipalvelu-raportointi.finanssivalvonta.fi/)

### <span id="page-2-1"></span>**2 Tuetut selaimet**

Raportoijan portaalin ja validointipalvelun tuetut selaimet ovat:

- Microsoft Edge
- Google Chrome
- Apple Safari.

### <span id="page-2-2"></span>**3 Näyttöjen päivittäminen**

Raportoijan portaalin näyttöjen päivittäminen tapahtuu painamalla ikonia esimerkiksi raportin lataamisen jälkeen.

#### <span id="page-2-3"></span>**4 Raportoijan yhteystiedot**

Raportoijan tulee päivittää yhteystiedot hänen kirjautuessaan ensimmäistä kertaa raportoijan portaaliin. Yhteystiedot on päivitettävä, jos ne muuttuvat.

Yhteystietolomake löytyy alhaalta vasemmasta navigaatiopaneelista käyttäjätietojen yhteydestä painamalla kuvakkeesta, jossa käyttäjätunnus on näkyvissä.

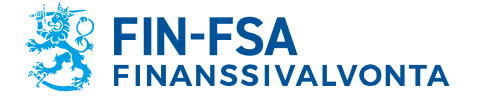

# 28.3.2024 SP/FIVA-EI RAJOITETTU

# Taloudellinen analyysi varitalainen valtaa valtaa valtaa valtaa valtaa valtaa valtaa valtaa valtaa valtaa valt

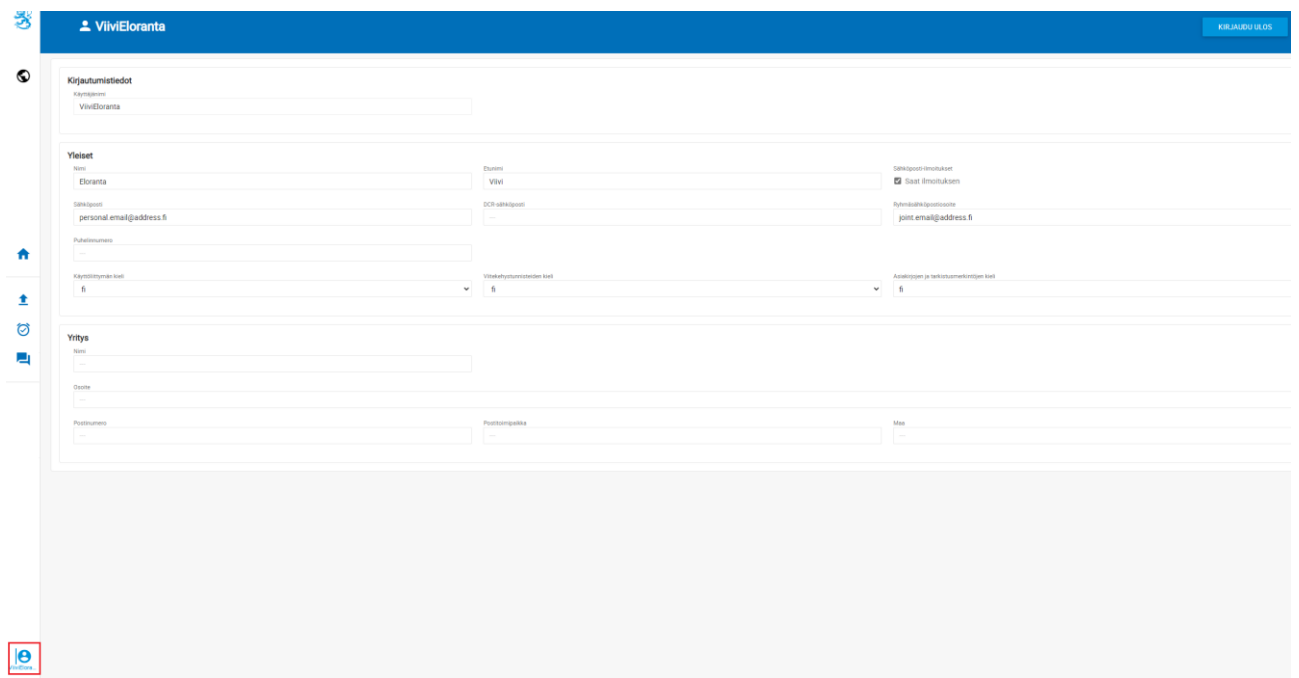

Yhteystiedot sisältävät mahdollisuuden tilata sähköposti-ilmoitukset raportoijan portaaliin saapuneesta viestistä ja puuttuvasta raportista. Sähköposti-ilmoitukset tilataan valitsemalla kohta Saat ilmoituksen. Sähköposti-ilmoituksia voi tilata henkilökohtaiseen sähköpostiosoitteeseen ja/tai ryhmäsähköpostiosoitteeseen täyttämällä kentät Sähköposti ja/tai Ryhmäsähköpostiosoite. Lisätiedot sähköposti-ilmoitusten sisällöstä löytyvät käyttöohjeen kohdasta *9 Keskustelutoiminnallisuus*.

Huom. Jos käyttäjän käyttövaltuudet ollaan lähiaikoina mitätöimässä, tulee käyttäjän ottaa sähköposti-ilmoitukset pois päältä ennen valtuuksien mitätöimistä. Jos käyttäjä saa sähköposti-ilmoituksia portaalista ja valtuudet on jo mitätöity, tulee ottaa yhteys NewReportingSystemhelpdeskiin.

Yhteystiedot sisältävät myös käyttöliittymän kielen, viitekehystunnisteiden kielen sekä asiakirjojen ja tarkistusmerkintöjen kielen vaihtamisen. Kaikkiin kieliasetuksiin on hyvä valita sama kieli. Kahteen ensimmäiseen asetukseen kielen voi valita alasvetovalikosta, ja jälkimmäisimpään asetukseen kielen lyhenne pitää kirjoittaa. Tuetut kielet ovat suomi, ruotsi ja englanti.

Lomakkeen täyttämisen jälkeen muista painaa **Tallenna** kuvaketta.

Kielen vaihtamisen jälkeen sivu tulee ladata uudestaan esimerkiksi painamalla F5.

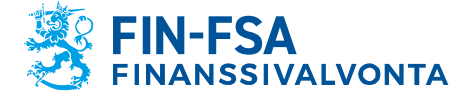

28.3.2024 SP/FIVA-EI RAJOITETTU<br>Julkinen

# <span id="page-4-0"></span>**5 Raportoijan portaalin näkymät**

# <span id="page-4-1"></span>**5.1 Kirjasto**

Kirjasto-sivun kautta käytetään raportoijan portaalin seuraavia näkymiä:

- Raportoinnin valvonta
	- o Yksittäisten raporttien valvonta
- Raporttien valvonta
- Raportointilomakkeet
	- o Lomakkeet

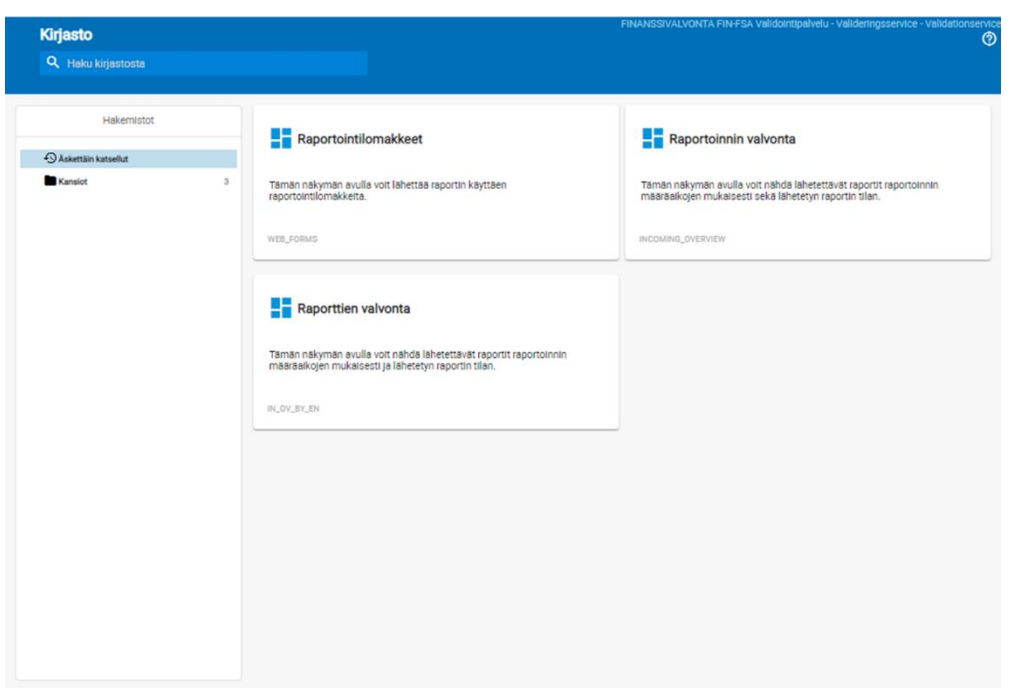

# <span id="page-4-2"></span>**5.2 Raportoinnin valvonta**

Raportoinnin valvonta -näkymä sisältää lähetettävät raportit raportoinnin määräaikojen mukaisesti sekä lähetetyn raportin tilan.

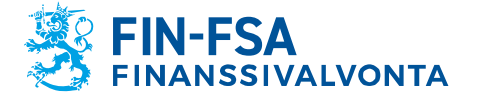

# 28.3.2024 SP/FIVA-EI RAJOITETTU<br>Julkinen

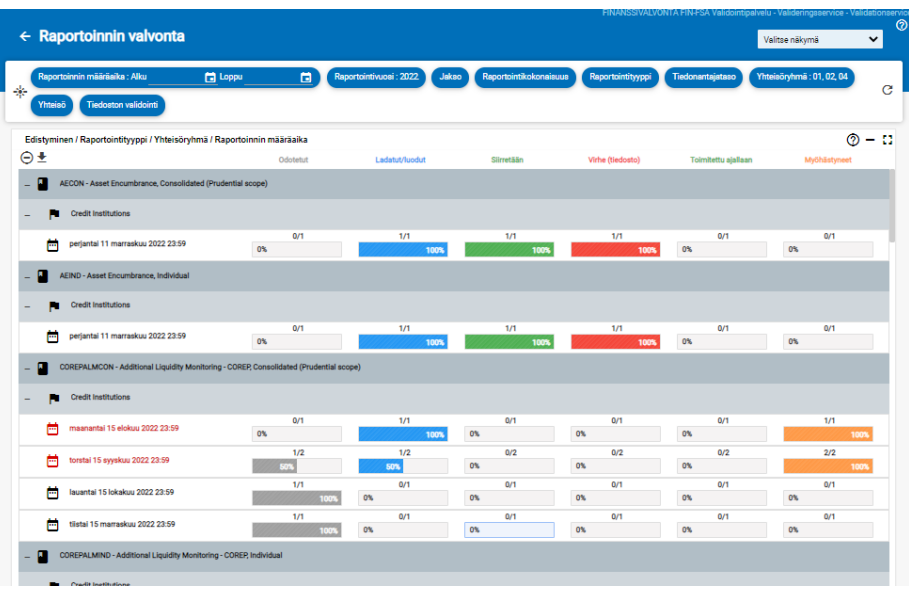

Näkymän palkit kuvaavat raportoinnin edistymistä.

Seuraavat valintalistat ovat näkymässä käytettävissä:

- Raportoinnin määräaika: Alku ja Loppu
- Raportointivuosi
- Jakso
- Raportointikokonaisuus
- Raportointityyppi
- Tiedonantajataso
- Yhteisöryhmä
- Yhteisö
- Tiedoston validointi

Raportoinnin edistyminen on nähtävissä tiedonkeruittain:

- Odotetut
- Ladatut / luodut
- Siirretään
- Virhe (tiedosto)
- Toimitettu ajallaan
- Myöhästyneet

Harmaa Odotetut-palkki näyttää kunkin ajankohdan odotettujen raporttien osuuden. Kun kaikki ajankohdan odotetut raportit on toimitettu, odotetut-palkki näyttää nollaa.

Sininen Ladatut / luodut -palkki näyttää, onko ajankohdan raportti ladattu tai luotu raportointilomakkeilla järjestelmään. Tämä ei kuitenkaan vielä tarkoita, että raporttia olisi toimitettu.

Vihreä Siirretään-palkki aktivoituu, kun järjestelmään ladattu tai raportointilomakkeilla luotu raportti hyväksytään toimitettavaksi.

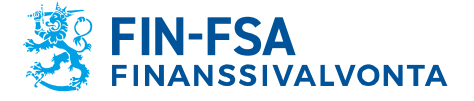

28.3.2024 SP/FIVA-EI RAJOITETTU

Punainen Virhe (tiedosto) -palkki tulee näkyviin, jos toimitetun raportin sisällöstä löytyy virheitä.

Vihreä Toimitettu ajallaan -palkki ja oranssi Myöhästyneet-palkki aktivoituvat sen mukaan, onko toimitettu raportti vastaanotettu raportoinnin määräaikaan mennessä vai määräajan jälkeen.

Raportoinnin määräajan kohdalta siirrytään klikkaamalla yksityiskohtaisempaan näkymään, josta löytyvät yksittäisen raportin tarkemmat tiedot, kts. seuraava kohta.

# <span id="page-6-0"></span>**5.3 Raporttien valvonta > Yksittäisten raporttien valvonta**

Yksittäisten raporttien valvonta -näkymässä on käytössä vastaavat valintalistat kuin Raportoinnin valvonta -näkymässä.

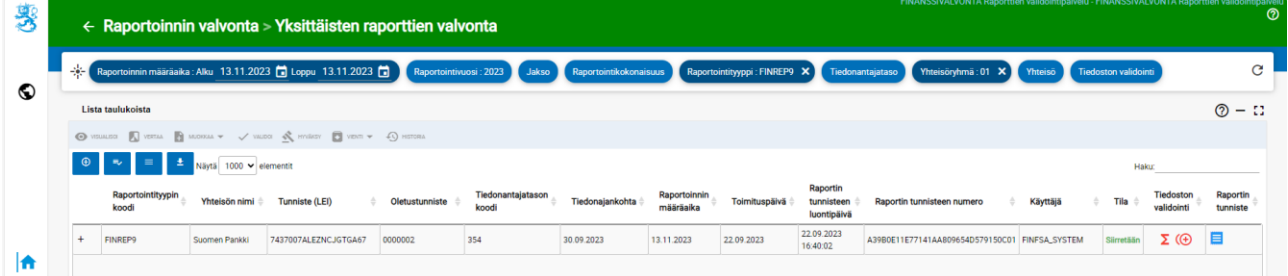

Yksittäiseltä raportilta on saatavilla seuraavat tiedot:

- Raportointityypin koodi
- Yhteisön nimi
- Tunniste (LEI)
- Oletustunniste
- Tiedonantajatason koodi
- **Tiedonajankohta**
- Raportoinnin määräaika
- Toimituspäivä
- Raportin tunnisteen luontipäivä
- Raportin tunnisteen numero
- Raportin tilaa muokannut käyttäjä
- Tiedoston tila
- Tiedoston validointitulos
- Raportin tunnistetiedot

Raportin validoinnista kerrotaan lisää kappaleessa *7 Validointipalaute*.

Toimitettujen raporttien visualisointi on mahdollista painamalla **Visualisoi** kuvaketta. Tällöin raportin tiedot ovat mahdollista ladata Excel-muodossa omalle koneelle. **Vienti** kuvakkeen kautta on mahdollista saada esim. validointipalaute Excel-muodossa omalle koneelle.

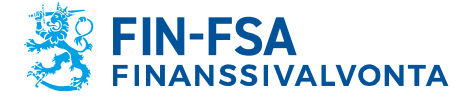

# 28.3.2024 SP/FIVA-EI RAJOITETTU<br>Julkinen

Raportin tiedot lomakkeittain on mahdollista nähdä painamalla raportointityypin vasemmalla puolella olevasta ikonista

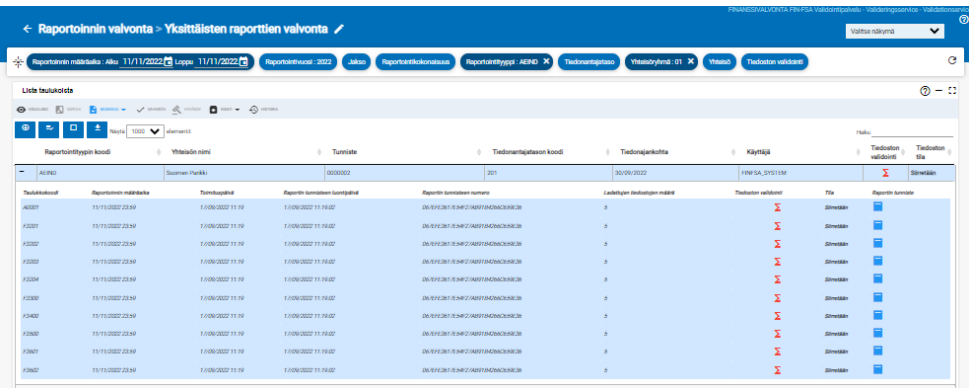

Lomaketason tiedoista on mahdollista nähdä seuraavat tiedot:

- Taulukkokoodi
- Raportoinnin määräaika
- Toimituspäivä
- Raportin tunnisteen luontipäivä
- Raportin tunnisteen numero
- Ladattujen tiedostojen määrä
- Tiedoston validointi
- Tila
- Raportin tunniste

Raportin validoinnista kerrotaan lisää kappaleessa *7 Validointipalaute*.

# <span id="page-7-0"></span>**5.4 Raporttien valvonta**

Raporttien valvonta -näkymä sisältää toimitettavat raportit raportoinnin määräaikojen mukaisesti ja toimitettujen raporttien tilan.

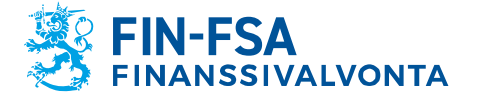

# 28.3.2024 SP/FIVA-EI RAJOITETTU<br>Julkinen

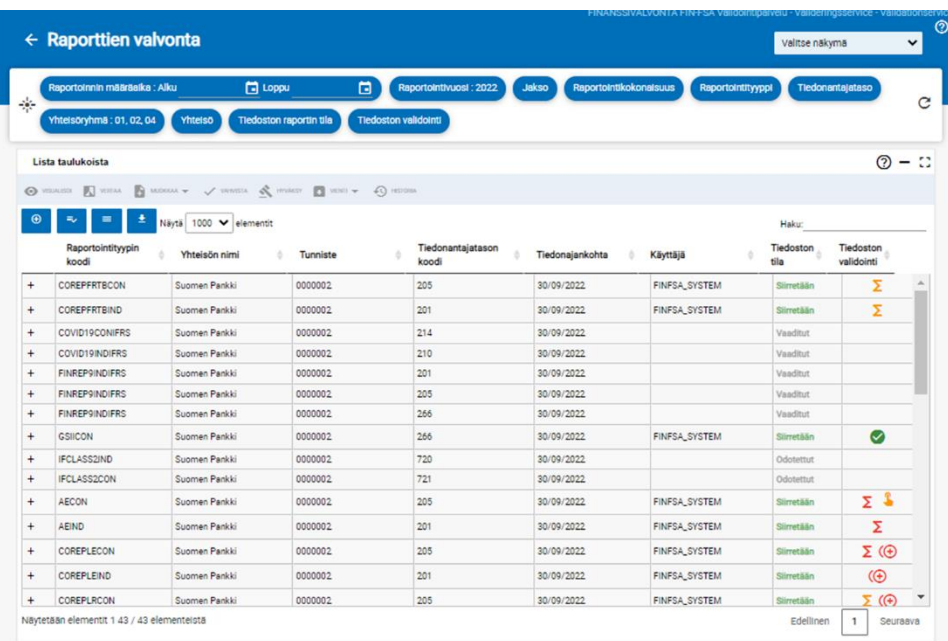

Seuraavat valintalistat ovat näkymässä käytettävissä:

- Raportoinnin määräaika: Alku ja Loppu
- Raportointivuosi
- Jakso
- Raportointikokonaisuus
- Raportointityyppi
- Tiedonantajataso
- Yhteisöryhmä
- Yhteisö
- Tiedoston raportin tila
- Tiedostojen validointi

Toimitettavan raportin tunnistaa siitä, että käyttäjä ja tiedostojen validointi sarakkeet ovat tyhjät.

Raportin validoinnista kerrotaan lisää kappaleessa *7 Validointipalaute*.

Raportin tiedot lomakkeittain on mahdollista nähdä painamalla raportointityypin vasemmalla puolella olevasta ikonista  $\bullet$  :

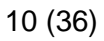

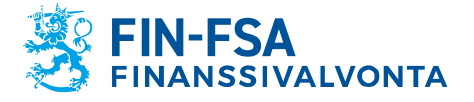

# 28.3.2024 SP/FIVA-EI RAJOITETTU<br>Julkinen

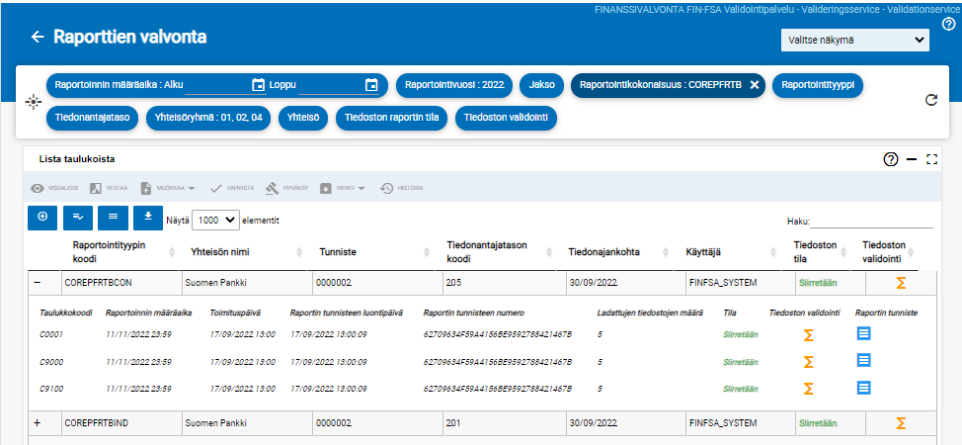

Lomaketason tiedoista on mahdollista nähdä seuraavat tiedot:

- Taulukkokoodi
- Raportoinnin määräaika
- Toimituspäivä
- Raportin tunnisteen luontipäivä
- Raportin tunnisteen numero
- Ladattujen tiedostojen määrä
- Tila
- Tiedoston validointi
- Raportin tunniste

Raportin validoinnista kerrotaan lisää kappaleessa *7 Validointipalaute*.

### <span id="page-9-0"></span>**5.5 Raportointilomakkeet**

Tämän näkymän avulla voi toimittaa raportin käyttäen raportointilomakkeita. Tarkemmat ohjeet raportointilomakkeiden käytöstä on käyttöohjeen kohdassa *6.2. Raportointilomakkeiden käyttäminen*.

## <span id="page-9-1"></span>**5.6 Raporttien toimitukset**

Raporttien toimitukset -näkymässä voi tarkastella raportointivelvollisuuksia ja edetä raporttien toimittamiseen raportointilomakkeilla. Näkymällä on pyritty selkeyttämään raportointiprosessia jakamalla se vaiheisiin. Seuraavat valintalistat ovat käytettävissä Raporttien toimitukset -näkymässä:

- Raportointivuosi
- Jakso
- Raportointikokonaisuus
- Raportointityyppi
- Tiedonantajataso
- Yhteisöryhmä
- Yhteisö

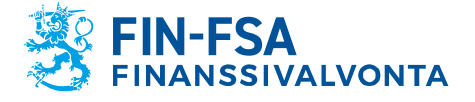

28.3.2024 SP/FIVA-EI RAJOITETTU

Raportointivelvollisuuksissa näkyy raporttien määräpäivät sekä mahdollinen varoitusviesti, jos raportti on myöhässä. Raportin tila voi olla **Tehtävä**, **Käynnissä** tai **Valmis**. Valmiissa raporteissa tarkistusten tulokset näkyvät eri väreillä ilmaistuna (vihreä = ei virheitä, oranssi = varoitus, punainen = virhe).

**Näytä aiemmat raportoinnit** -valinta näyttää toimitetut ja hyväksytyt raportit, joiden määräpäivä on menneisyydessä. **Tiedot**-nappi puolestaan näyttää, mitä lomakkeita raporttiin kuuluu.

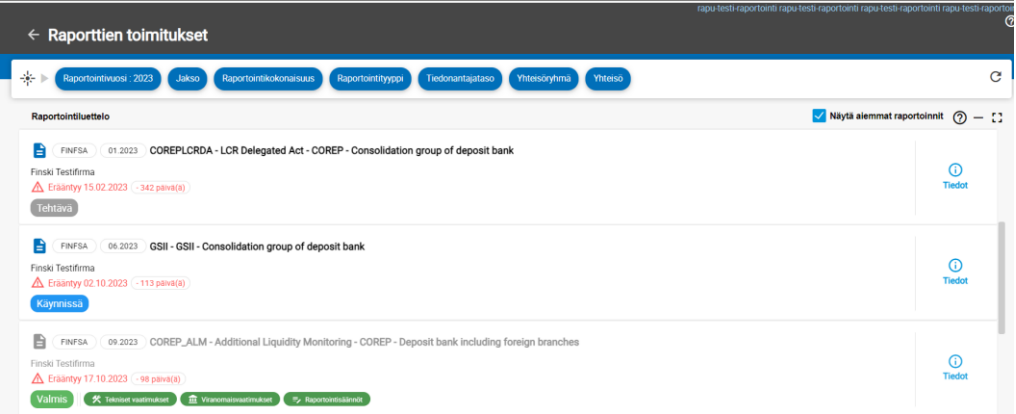

Raportointivelvollisuutta painamalla pääset Yleiskatsaus-näkymään, jossa näkyy uusin raporttiversio. Ylimmällä rivillä on raportin tila, raportointityyppi, tiedonantajataso, vuosi, jakso ja yhteisö. Jos raportista on useita versioita, tarkasteltavan raportointiversion voi valita **Raportointiversion numero** -painikkeesta. Uuden raportin toimittamisen voi aloittaa painamalla **Luo uusi raportointiversio** -painiketta.

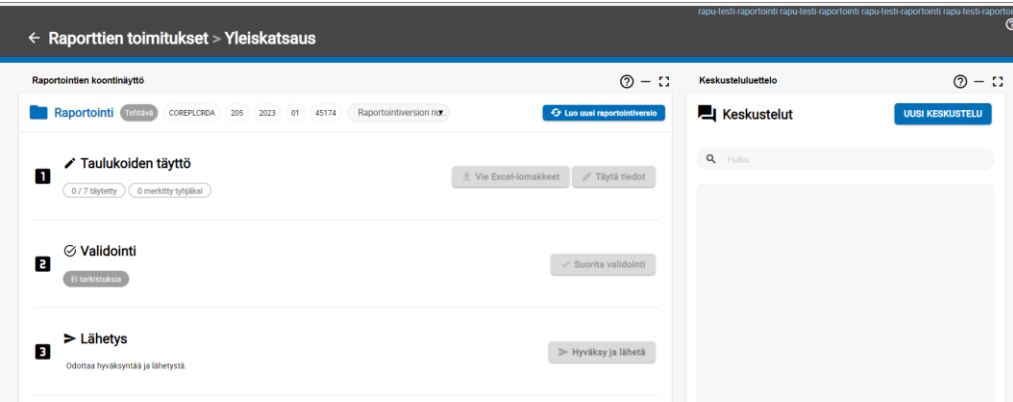

Raportin toimittamisen vaiheet ovat:

- 1. Taulukoiden täyttö
	- i. Näyttää kuinka suuri osa lomakkeista on **täytetty** (= tila on muu kuin odotetut tai vaaditut) ja kuinka monta on **merkitty tyhjäksi** (= ei ole tallennettu arvoja). Voit ladata raportointilomakkeiden pohjat **Vie Excel-lomakkeet** -painikkeesta. **Täytä tiedot**

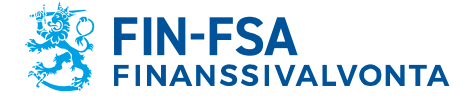

2. Validointi

3. Lähetys

28.3.2024 SP/FIVA-EI RAJOITETTU

-painikkeella voi edetä raportin visualisointiin ja täyttämiseen Raportti ja tarkistukset -näkymässä.

- i. **Suorita validointi** -painikkeesta voit tarkistaa muoto- ja viranomaistarkistuksien tulokset raportille. Validointitulokset avautuvat Raportti ja tarkistukset -näkymään.
- i. Jos olet tyytyväinen tarkistuksien tuloksiin, voit lähettää raportin Finanssivalvonnalle **Hyväksy ja lähetä** -painikkeesta.
- 4. Palauteraportit (koskee vain EKP:lle, EBA:lle tai EIOPA:lle lähetettäviä raportteja)
	- i. Näyttää EKP:lta, EBA:lta ja EIOPA:lta saapuneiden palautteiden tilan.

Yleiskatsaus-näkymän **Täytä tiedot** -painike avaa raportin visualisoinnin Raportti ja tarkistukset -näkymässä. **Vie Excel-muodossa** -painike lataa raporttitiedoston tietokoneellesi. **Muokkaa** -painikkeesta pääset täyttämään raporttia raportointilomakkeilla.

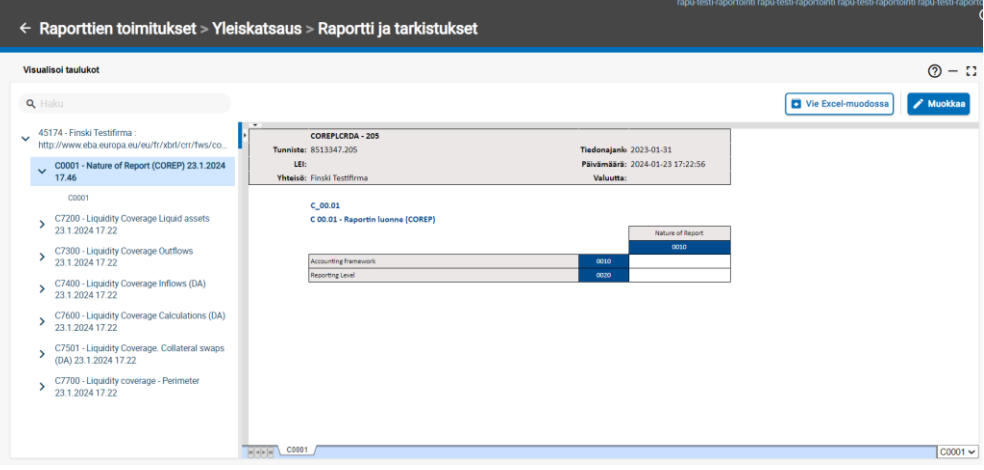

Muokkaustilassa raportille voi täyttää arvoja käsin tai tuomalla Excelissä täytetyn raportin **Tuo Excel-tiedosto** -painikkeesta. Tarkemmat ohjeet ovat luvussa **6.2 Raportointilomakkeiden käyttäminen**. Muista tallentaa muutokset ennen kuin palaat takaisin Yleiskatsaus-näkymään.

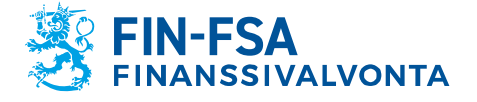

28.3.2024 SP/FIVA-EI RAJOITETTU<br>Julkinen

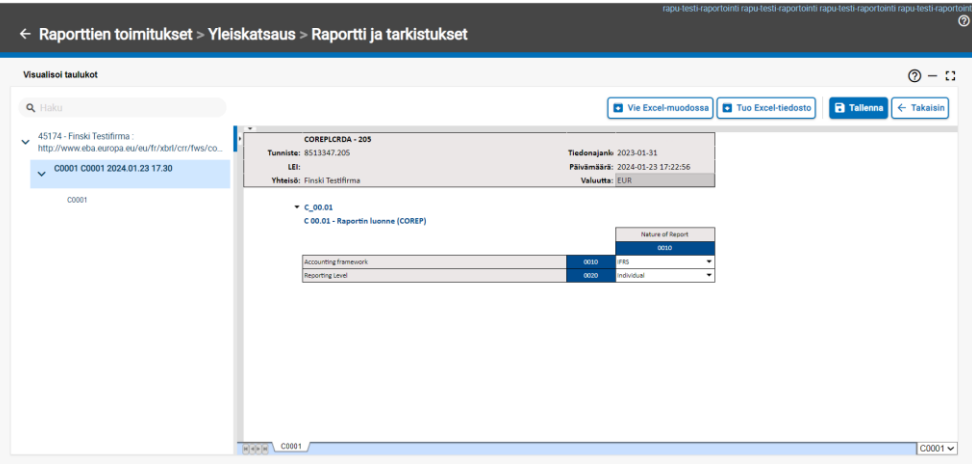

Yleiskatsaus-näkymän **Suorita validointi** -painike avaa tarkistusten tulokset Raportti- ja tarkistukset -näkymään. Yksittäisiin tarkistuksiin pystyy navigoimaan painamalla tarkistuksen kategoriaa. Voit ladata raportin ja tarkistuksen tulokset tietokoneellesi Excel-tiedostona painamalla harmaalla pohjalla olevaa kolmea pistettä ja sen jälkeen **Vie Excel-muodossa taulukoiden kanssa** -painiketta.

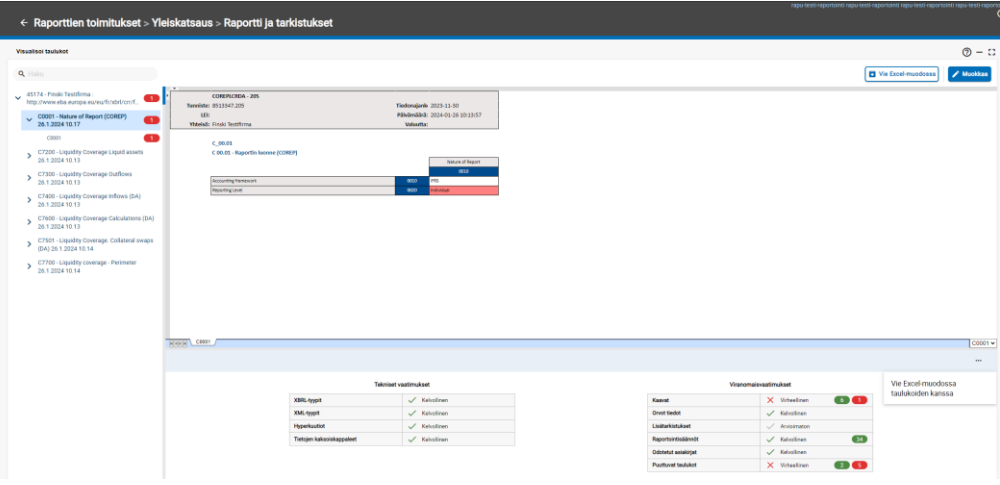

Raportin tilaksi tulee "Hyväksytty ja lähetetty", kun raportti on onnistuneesti hyväksytty ja lähetetty portaaliin. Voit ladata raportin tietokoneellesi XBRL-tiedostona painamalla **Vie raportointi** -painiketta.

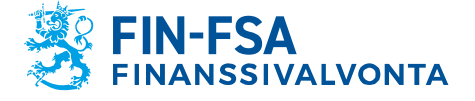

28.3.2024 SP/FIVA-EI RAJOITETTU

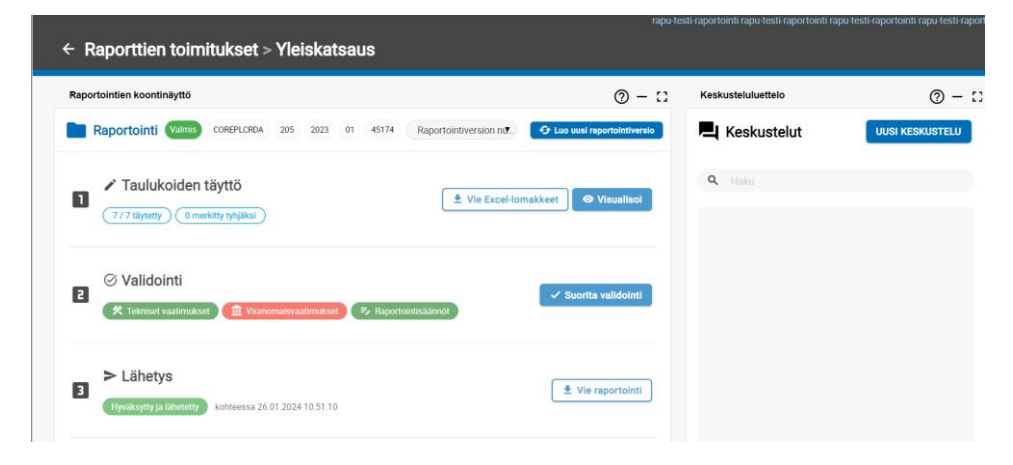

Jos raportti on saanut palautteita EKP:lta, EBA:lta tai EIOPA:lta, voit ladata ne **Tuo palauteraportit** -painikkeesta.

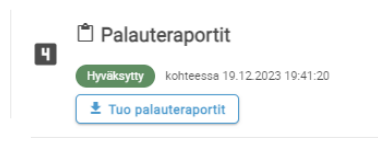

**Huom.** vaihe näkyy myös sellaisille raporteille, joiden ei kuulu saada ulkoisia palautteita. Tällöin tila on pysyvästi **Odotetaan palauteraporttia**. Raportoijan ei tarvitse välittää tästä.

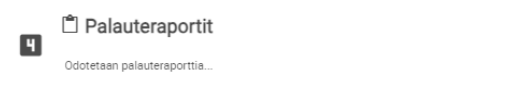

#### <span id="page-13-0"></span>**5.7 Lataa tiedosto**

Näytön vasemmassa navigointipaneelissa on Lataa tiedosto -näkymä.

全

Näkymässä ladataan raporttitiedostoja raportoijan portaaliin. Tarkemmat ohjeet raporttitiedostojen lataamisesta on käyttöohjeen kohdassa *6.1 Raporttien lataaminen raportoijan portaaliin*.

#### <span id="page-13-1"></span>**5.8 Asynkronisen tehtävän seuranta**

Näytön vasemmassa navigaatiopaneelissa on Asynkroniset tehtävät näkymä. <sup>⊘</sup>

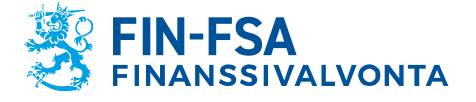

# 28.3.2024 SP/FIVA-EI RAJOITETTU

Raportoijan portaalissa on mahdollista nähdä käsittelyaikaa vaativien tiedostojen käsittelyn vaiheet Asynkronisen tehtävän seurantanäkymästä. Suurin osa raportoijista ei tarvitse toimintoa raporttien toimittamisen seurannassa.

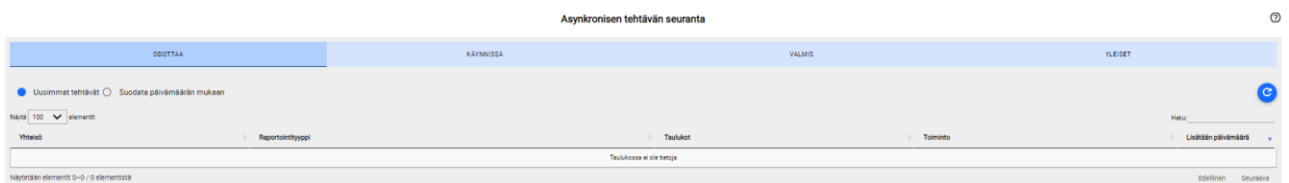

## <span id="page-14-0"></span>**5.9 Keskustelut**

Näytön vasemmassa navigaatiopaneelissa on Keskustelut-näkymä.

▁▁

Tarkemmat ohjeet on käyttöohjeen kohdassa *9 Keskustelutoiminnallisuus*.

### <span id="page-14-1"></span>**6 Raporttien toimittaminen raportoijan portaaliin**

#### <span id="page-14-2"></span>**6.1 Raporttien lataaminen raportoijan portaaliin**

Raportit voi toimittaa raportoijan portaaliin lataamalla raporttitiedostot portaaliin manuaalisesti. Tällöin raporttitiedostot on muodostettava raportoijan portaalin ulkopuolella ennen lataamista. Useamman raporttitiedoston voi toimittaa samalla kertaa pakkaamalla raportit ZIP-tiedostoon.

Raporttitiedostojen on noudatettava teknisiä määrityksiä, jotta ne voidaan ladata onnistuneesti raportoijan portaaliin. Määritykset sisältävät mm. tiedoston nimen ja tunnisteen. XBRL-muotoisten raporttien (EBA ja EIOPA) konekielisen tietojenvälityksen kuvaus on saatavilla Finanssivalvonnan verkkosivuilta: [https://www.finanssivalvonta.fi/globalas](https://www.finanssivalvonta.fi/globalassets/eba_eiopa_its_konekielisen_tietojenvalityksen_kuvaus.pdf)[sets/eba\\_eiopa\\_its\\_konekielisen\\_tietojenvalityksen\\_kuvaus.pdf.](https://www.finanssivalvonta.fi/globalassets/eba_eiopa_its_konekielisen_tietojenvalityksen_kuvaus.pdf)

CSV-muotoisten raporttien (VIRATI ja VAKRA) konekielisen tietojenvälityksen kuvaus on saatavilla osoitteesta: [https://www.finanssival](https://www.finanssivalvonta.fi/globalassets/fi/raportointi/raportoitavat-ja-ilmoitettavat-tiedot/taloudellisen-tilan-ja-riskien-raportointi/konekielisen-tiedonvalityksen-kuvaukset/virati_vakra_konekielisen_tietojenvalityksen_kuvaus.pdf)[vonta.fi/globalassets/fi/raportointi/raportoitavat-ja-ilmoitettavat-tiedot/ta](https://www.finanssivalvonta.fi/globalassets/fi/raportointi/raportoitavat-ja-ilmoitettavat-tiedot/taloudellisen-tilan-ja-riskien-raportointi/konekielisen-tiedonvalityksen-kuvaukset/virati_vakra_konekielisen_tietojenvalityksen_kuvaus.pdf)[loudellisen-tilan-ja-riskien-raportointi/konekielisen-tiedonvalityksen-ku](https://www.finanssivalvonta.fi/globalassets/fi/raportointi/raportoitavat-ja-ilmoitettavat-tiedot/taloudellisen-tilan-ja-riskien-raportointi/konekielisen-tiedonvalityksen-kuvaukset/virati_vakra_konekielisen_tietojenvalityksen_kuvaus.pdf)[vaukset/virati\\_vakra\\_konekielisen\\_tietojenvalityksen\\_kuvaus.pdf.](https://www.finanssivalvonta.fi/globalassets/fi/raportointi/raportoitavat-ja-ilmoitettavat-tiedot/taloudellisen-tilan-ja-riskien-raportointi/konekielisen-tiedonvalityksen-kuvaukset/virati_vakra_konekielisen_tietojenvalityksen_kuvaus.pdf)

Raporttien lataaminen tapahtuu Lataa tiedostot -näytöllä, joka löytyy raportoijan portaalin vasemmasta navigointipaneelista. Lataa tiedostot näyttö esittää käyttäjän samana päivänä lataamat raportit listana. Nykyistä päivämäärää ennen ladatuista raporteista näkyy vain portaalin hyväksymät raportit, joihin raportoijalla on oikeudet sen hetkisen istunnon Suomi.fi valtuuksilla. Integrointivirheelliset raportit poistuvat listalta vuorokauden vaihtuessa. Listassa näkyviä raportteja voi rajata yläreunan suodattimien avulla esimerkiksi raportin latauspäivän mukaan.

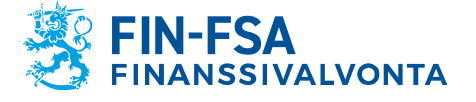

28.3.2024 SP/FIVA-EI RAJOITETTU

Raportin lataaminen tapahtuu valitsemalla Tiedosto, jonka jälkeen valitaan työaseman tiedostoista oikea raporttitiedosto. Kun valinta on tehty, tiedoston nimi näkyy näytön keskellä. Raportti ladataan klikkaamalla näkymässä oikealla sijaitsevaa sinistä latauspainiketta, jolloin lataus käynnistyy. Raportoijan portaali ilmoittaa ensin, että raporttitiedostoa ladataan, jonka jälkeen raportoijan portaali tarjoaa toisen ilmoituksen siitä, että raporttitiedosto on ladattu. Raportti validoidaan automaattisesti latauksen yhteydessä.

Huom. Jos raportteja ladatessa näkymässä on tehty suodatinvalintoja, raportti ei heti lataamisen jälkeen tule näkyviin. Tyhjentämällä suodattimet 'Nollaa suodattimet' valinnasta kaikki ladatut raportit näkyvät listauksessa.

Päivitä näkymää Päivitä luettelo valinnalla, kunnes Tiedoston tila -sarakkeeseen päivittyy raportin statukseksi Siirretään tai Integrointivirhe. Jos raportin status on Siirretään, tarkista Tiedoston validointi -sarakkeesta raportin validointitulos. Tarkemmin validointitulos on kuvattu validointiraportilla, jonka saa ladattua omalle laitteelle Palauteraportti -sarakkeen valinnasta. Jos raportin status on Integrointivirhe, tarkista palaute sarakkeesta Raportti.

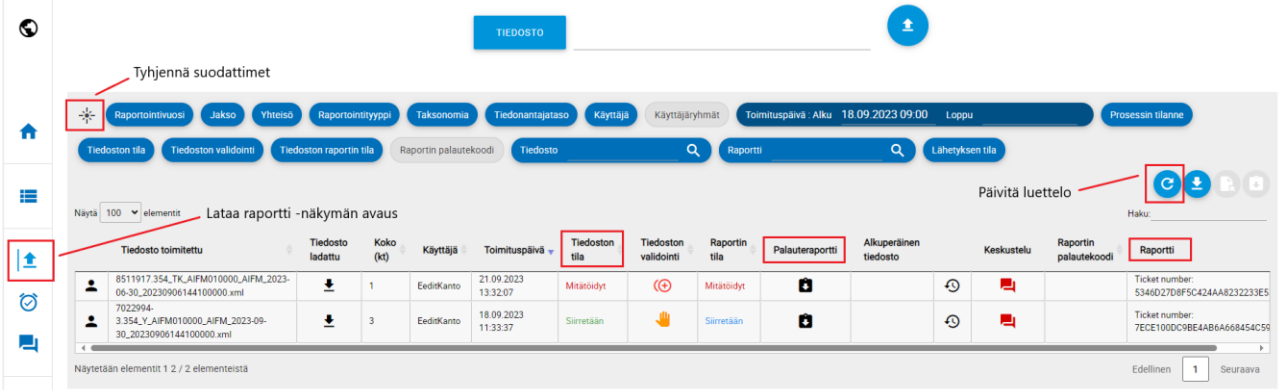

Ladattu raporttitiedosto ilmestyy listaan omaksi rivikseen. Lataa tiedosto -näyttö tarjoaa tietoa raportista ja lataamisen tuloksesta eri sarakkeissa, ja näkymää on mahdollista rajata suodattimien avulla. Näytön sarakkeet on selitetty alla.

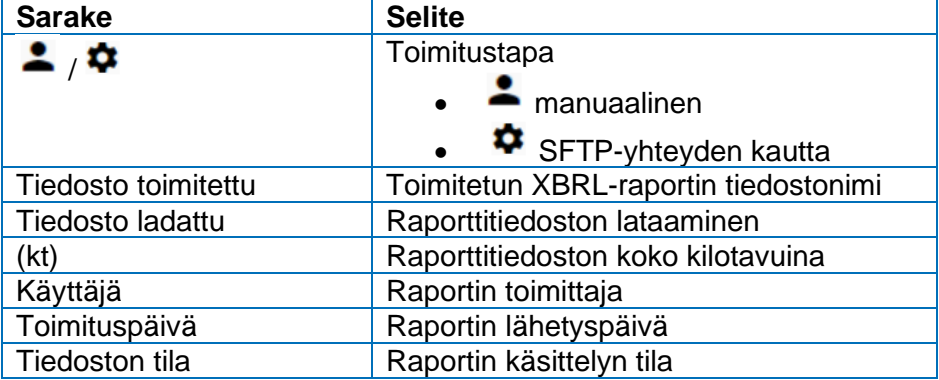

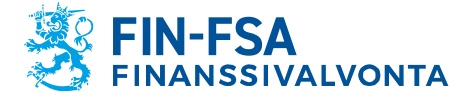

# 28.3.2024 SP/FIVA-EI RAJOITETTU

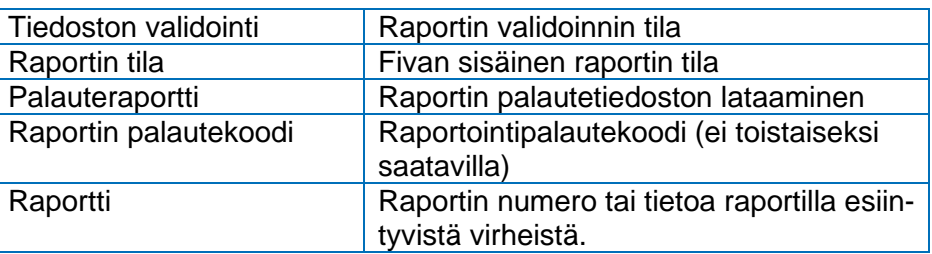

Kun raportin lataaminen on onnistunut, Tiedoston tila -sarake saa arvon Siirretään. Raportin validoinnista kerrotaan lisää kappaleessa *7 Validointipalaute*.

## <span id="page-16-0"></span>**6.2 Raportointilomakkeiden käyttäminen**

Raportointilomakkeilla voi luoda raportin raportoijan portaalissa. Toiminnolle on oma näyttö Raportointilomakkeet.

Raportointilomakkeet -näytöllä navigoidaan valitsemalla suodattimien avulla haluttu tiedonkeruu sekä tiedonajankohta. Valitsemalla haluttu rivi avautuu uusi näkymä Raportointilomakkeet > Lomakkeet, jossa valittu raportti näkyy lomakkeittain.

Raportointilomakkeiden avulla voi luoda raportteja syöttämällä arvoja valmiisiin lomakkeisiin tai Excel-pohjiin. Raportointilomakkeita täytetään yksi lomake kerralla. Raportoijan portaalin tarjoamiin Excel-pohjiin ei saa lisätä tai poistaa rivejä tai sarakkeita. Poikkeuksena lomakkeet, jotka sisältävät ominaisuuden lisätä rivejä.

### <span id="page-16-1"></span>**6.2.1 Raportointi lomakkeilla**

Raportointi lomakkeella tapahtuu Raportointilomakkeet > Lomakkeet näytössä, jolloin Muokkaa-työkalu aktivoituu. Paina **Muokkaa**-työkalua ja valitse **Luo**. Toisella kerralla raporttia muokatessa pitää valita Muokkaa -> Muokkaa. Valittu lomake avautuu uuteen Ilmentymät-ikkunaan. Ilmentymät-ikkunassa täytetään lomake syöttämällä siihen arvoja. **Tallenna**-toiminnolla arvot tallentuvat lomakkeelle.

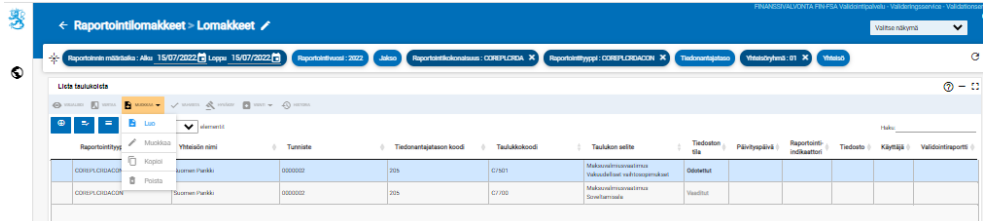

Jos raportista on jo toimitettu aikaisempi versio käyttäen raportointilomakkeita, Muokkaa-valikossa on valittavissa myös toiminto **Kopioi**, jolla voi tuoda aikaisemman raporttiversion tiedot uudestaan muokattavaksi. Kopioinnin jälkeen raporttia muokataan valitsemalla Muokkaa -> Muokkaa. Kopioi-toiminto on käytettävissä vain viimeisimpään toimitettuun

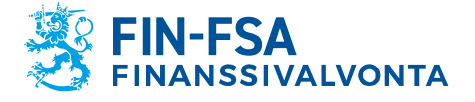

28.3.2024 SP/FIVA-EI RAJOITETTU

raporttiversioon. Jos yhtään raporttiversiota ei ole vielä aikaisemmin toimitettu, niin ainoa valittava vaihtoehto valikossa on Luo.

Jos raportoija haluaa raportoida lomakkeen tyhjänä positiivisella raportointi-indikaattorilla, lomake pitää avata ja tallentaa tyhjä lomake.

Jos raportoija haluaa raportoida lomakkeen tyhjänä negatiivisella raportointi-indikaattorilla, lomaketta ei saa avata ja tallentaa. Raportoija voi esikatsella lomakkeelle täytettäviä tietoja **Visualisoi** -toiminnolla ilman, että tämä vaikuttaa Raportointi-indikaattoriin.

Jos raportoija ei ole täyttänyt pakollisia odotettuja lomakkeita, järjestelmä ei anna hyväksyä raporttia tallennettavaksi.

Kun lomake on tallennettu, niin se muuttuu Luodut-tilaan. Samalla myös kaikki muut saman raportin lomakkeet muuttuvat Odotettu- tai pakolliset tilasta Luodut-tilaan, vaikka muille lomakkeille ei olisi täytetty arvoja.

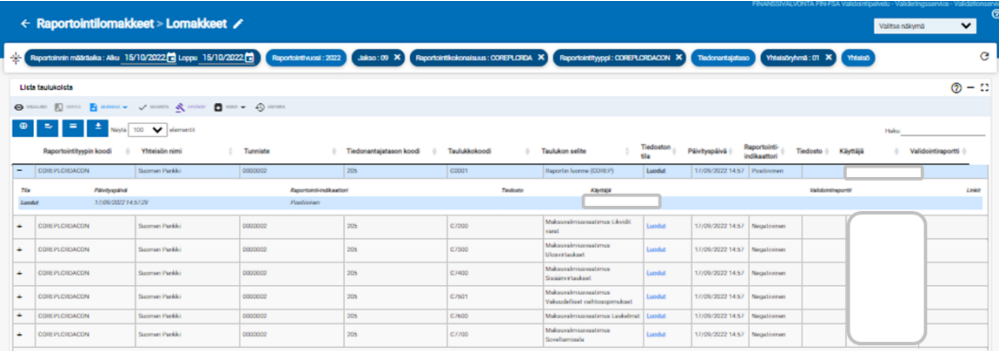

Kun täytettävä raportti sisältää valuuttakohtaisia lomakkeita, valuutat näkyvät Ilmentymät-ikkunassa omina välilehtinään näytön vasemmassa alalaidassa. Ensimmäinen välilehti sisältää valuutat yhteensä euroina. **Lisää taulukko** -valinnalla pystyt lisäämään valuuttakohtaisia välilehtiä. Merkittävien valuuttojen välilehtien keskeiset ominaisuudet on tiivistetty alla olevaan kuvaan.

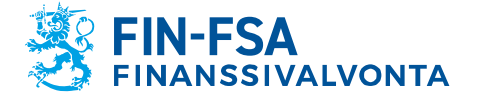

# Taloudellinen analyysi varitalainen analyysi varitalainen varitalainen varitalainen varitalainen varitalainen

# 28.3.2024 SP/FIVA-EI RAJOITETTU

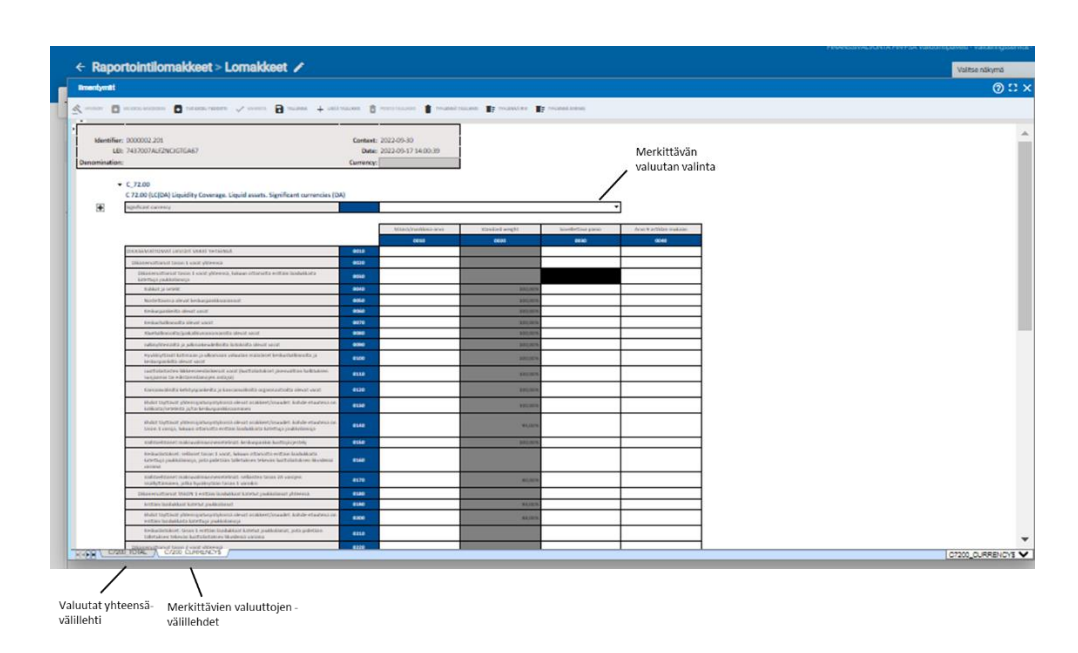

Merkittävä valuutta -lomakkeelle tulee merkitä käytettävä valuutta kahteen kohtaan: Merkittävän valuutan valinta alasvetovalikon kautta sekä valuutan ISO 4217 mukainen kolmikirjaiminen lyhenne vasemman yläkulman Currency-kenttään.

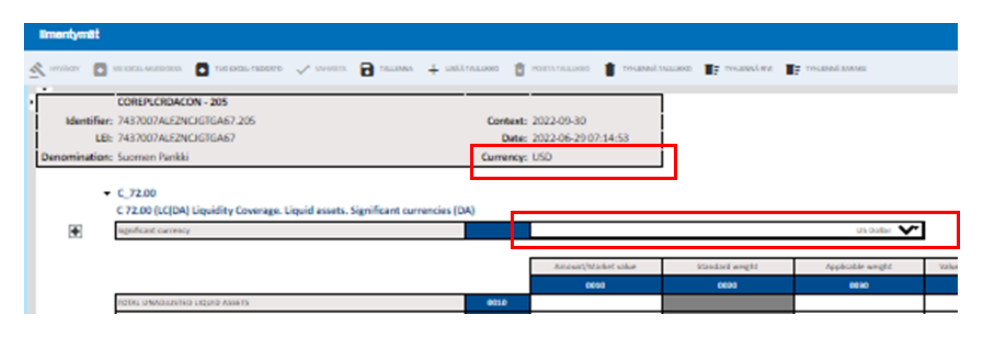

Lomakkeissa, joissa on mahdollista lisätä rivejä, rivien lisääminen tapahtuu joko rivin edessä näkyvästä painikkeesta tai painamalla vasemmasta yläreunasta löytyvää nuolta ja sen jälkeen avautuvassa sivupalkissa näkyvää painiketta.

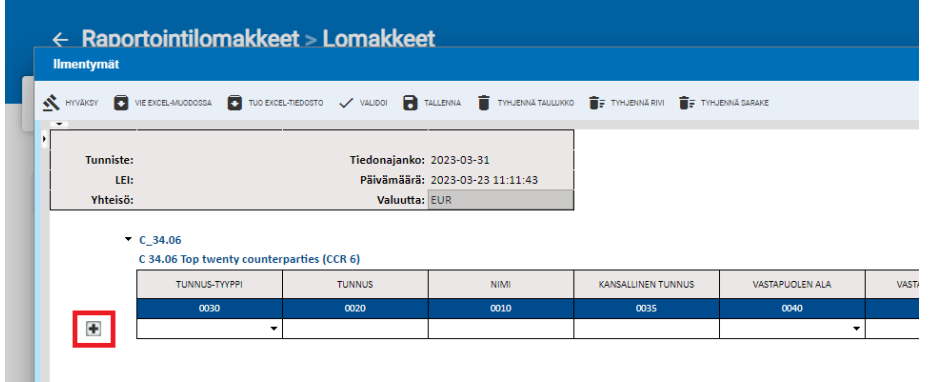

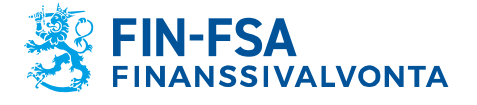

# 28.3.2024 SP/FIVA-EI RAJOITETTU

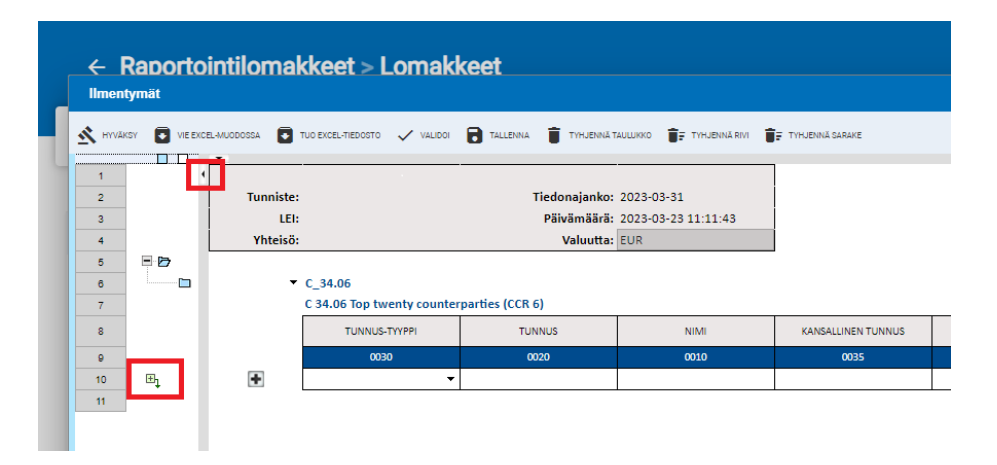

# **6.2.1.1 Header-tietojen täyttö kansallisissa tiedonkeruissa (VIRATI ja VAKRA)**

Kansallisissa tiedonkeruissa raportoijan on täytettävä raportointilomakkeilla tietoja myös Header-välilehdelle. Header-taulukon kaikki kentät on täytettävä alla olevaa kuvaa vastaavalla tavalla. Järjestelmä esitäyttää Header-välilehdelle raportoijan puolesta kaikki tiedot lukuun ottamatta Nimi-, Puhelinnumero-, Sähköpostiosoite- ja Ei raportoitavaa -kenttiä, jotka raportoijan on itse täytettävä.

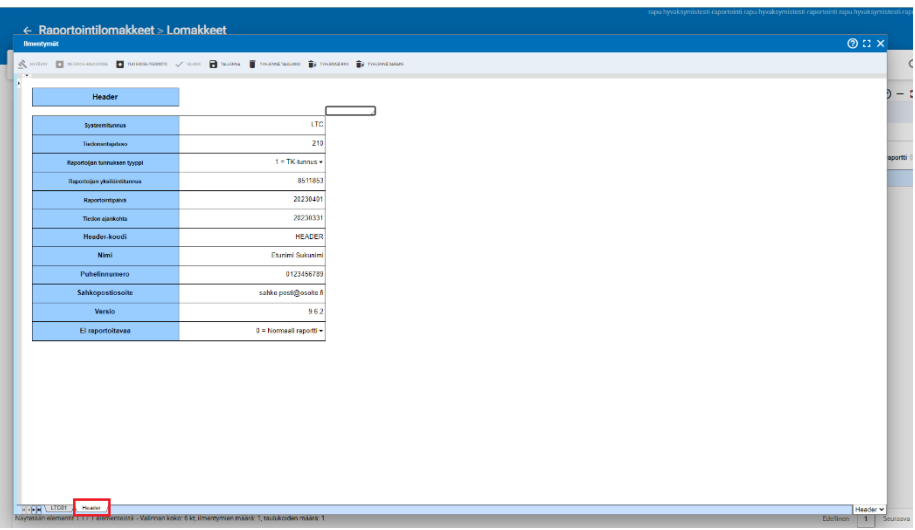

Nk. nollaraporttia raportoidessa tietoja täytetään vain Header-välilehdelle ja Ei raportoitavaa -kenttään valitaan pudotusvalikosta vaihtoehto 1 = Ei raportoitavaa. Muussa tapauksessa valinta on aina 0 = Normaali raportti.

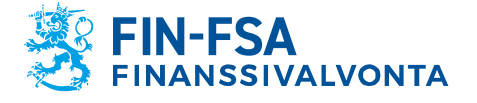

28.3.2024 SP/FIVA-EI RAJOITETTU<br>Julkinen

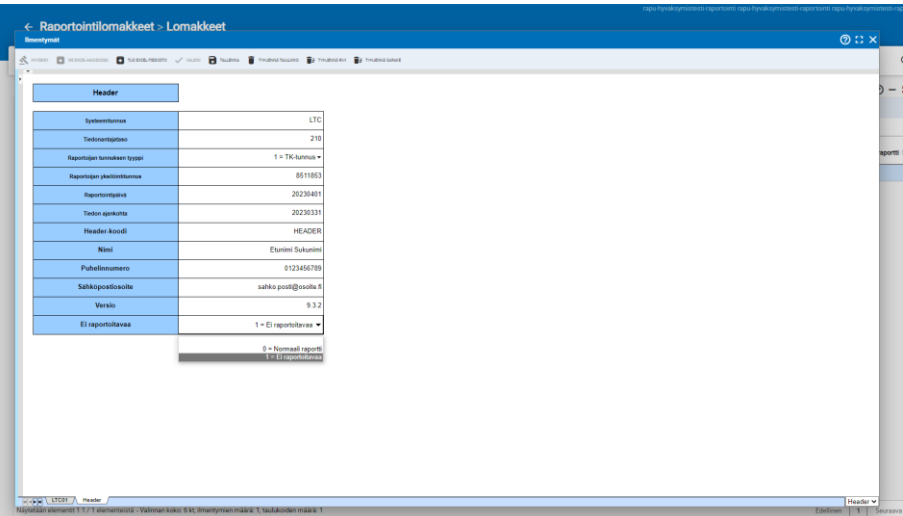

Kansallisissa raportoinneissa LTC, KP, R ja S käyttäjän täytyy valita tapahtumakoodi varsinaisilla raportointilomakkeilla näkyviin lomakkeen yksilöiviin tietoihin. Muissa kansallisissa tiedonkeruissa yksilöivät tiedot näkyvät vain Header-välilehdellä ja järjestelmä esitäyttää tapahtumakoodin.

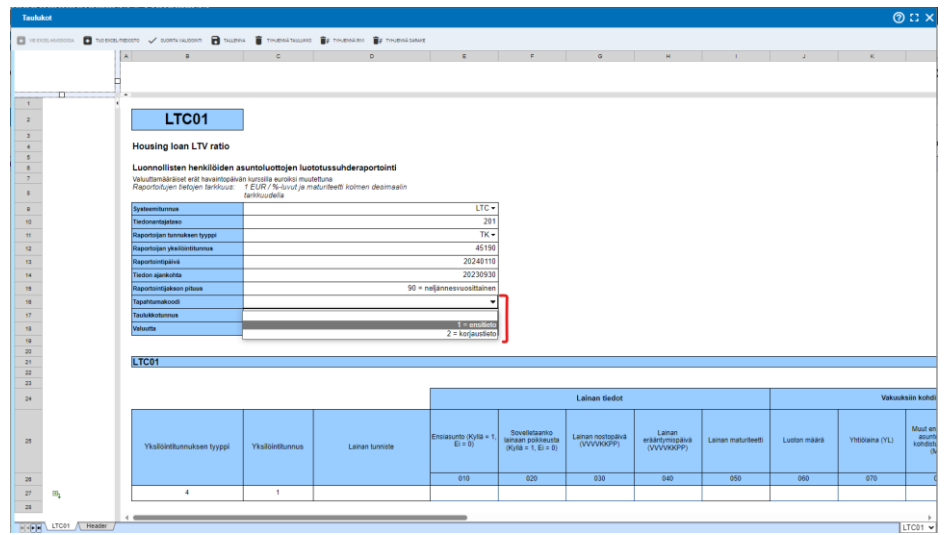

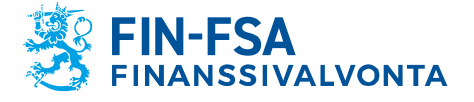

28.3.2024 SP/FIVA-EI RAJOITETTU

Tiedonkeruissa LTC, KP, R ja S Header-lomake on erillisenä välilehtenä varsinaisen raportointilomakkeen yhteydessä ja muissa kansallisissa raportoinneissa omana lomakkeenaan.

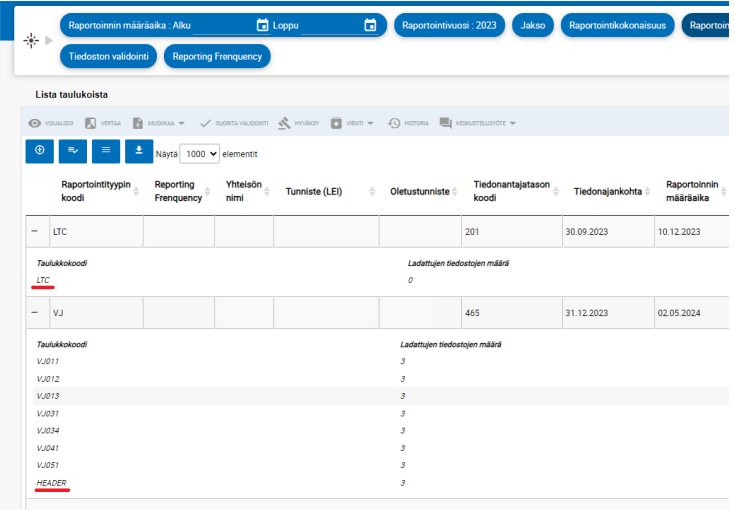

## <span id="page-21-0"></span>**6.2.2 Raportointi Excel-pohjilla**

Raportointilomakkeiden täyttäminen raportoijan portaalissa onnistuu Excelin avulla. Valitaan täytettävä lomake ja avataan se Ilmentymät-ikkunaan (Muokkaa -> Luo). Tallennetaan tyhjä taulukko valitsemalla **Tallenna**, minkä jälkeen **Vie Excel-muodossa**-toiminto aktivoituu. Valitsemalla 'Vie Excel-muodossa' koneellesi tallentuu Excel-tiedosto, johon voit täyttää raportoitavat tiedot.

Raportoijan portaalin tarjoamiin Excel-pohjiin ei saa lisätä tai poistaa rivejä tai sarakkeita. Lisääminen tai poistaminen johtaa virhetilanteeseen siirrettäessä tietoja Excel-pohjista Raportoijan portaaliin. Poikkeuksena lomakkeet, jotka sisältävät ominaisuuden lisätä rivejä.

Valuuttakohtaisia tauluja sisältäviä lomakkeiden täyttö Excel-pohjilla edellyttää Raportointilomakkeet Ilmentymät -näytössä valintoja ennen lomakkeen viemistä Exceliin. Valitaan ensimmäinen merkittävien valuuttojen välilehti ja alasvetovalikosta valuutta. Lisätään merkittävän valuutan välilehdellä johonkin soluun arvo ja valitaan Tallenna. Tämän jälkeen valitaan 'Vie excel-muodossa'. Koneelle latautuu Excel-tiedosto sisältäen merkittävän valuutan lomake omana välilehtenään.

Jos merkittävien valuuttojen lomakkeita halutaan lisätä Excel-pohjassa, luodaan kopioita merkittävän valuutan välilehdestä. Merkittävien valuuttojen lomakkeilla tieto valuutasta pitää merkitä sekä alasvetovalikon kautta, että vasemman yläkulman Currency-kenttään. Currency-kenttään merkitään ISO 4217 mukainen kolmikirjaiminen valuutan lyhenne.

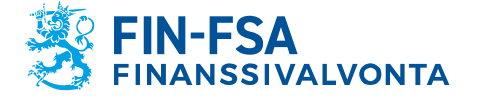

# 28.3.2024 SP/FIVA-EI RAJOITETTU

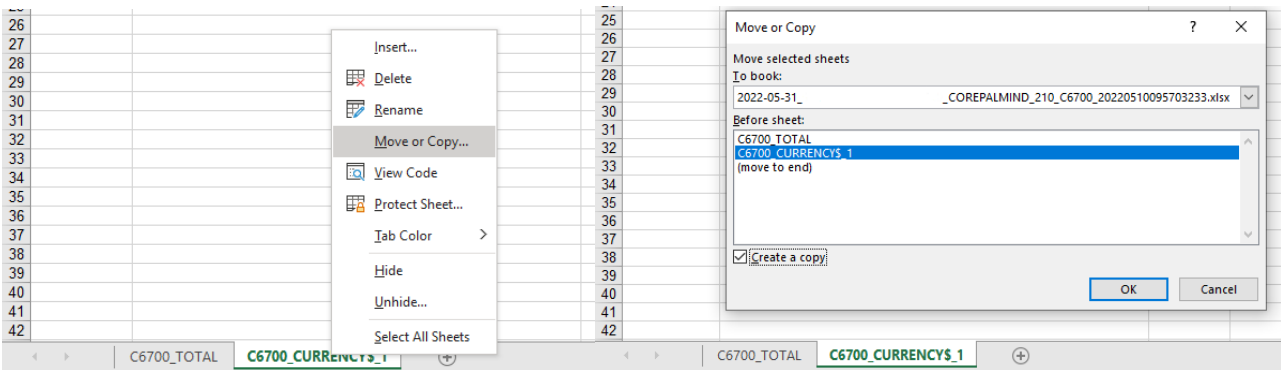

Kun Excelissä luotu lomaketiedosto on valmis, tallennetaan se ja siirrytään takaisin raportoijan portaaliin. Lomakkeen Ilmentymät -näyttöön. Valitaan **Tuo Excel-tiedosto** ja valitaan aiemmin tallennettu Excel. Painetaan OK. Excelissä olleet soluarvot päivittyvät raportoijan portaalin lomakkeelle. Valitaan Tallenna ennen Ilmentymät-ikkunan sulkemista.

## <span id="page-22-0"></span>**6.2.3 Raportointilomakkeiden validointi ja toimittaminen**

Raportti on valmis toimitettavaksi, kun kaikki raportin lomakkeet ovat täytettynä. Lomakkeita ei voi toimittaa yksitellen. Ennen lähettämistä raportti kannattaa validoida. Yksittäisen lomakkeen validointi tapahtuu valitsemalla se Raportointilomakkeet > Lomakkeet -näkymässä ja painamalla **Vahvista**. Validoidaksesi kaikki lomakkeet kerralla, kaikki lomakkeet tulee ensin olla valittuna. Kaikkien lomakkeiden uusimman version valinta onnistuu **Valitse kunkin päärivin uusin elementti** -painikkeesta. Tämän jälkeen painetaan Vahvista.

Valitsemalla **Vahvista** portaali generoi validointiraportin sisältäen halutut validointityypit sekä formaatin. Valittavissa olevat validointityypit riippuvat validoitavista lomakkeista. Validointiraporttia voi joko tarkastella portaalissa, Excelissä tai XML-muotoisena. Excel-formaattiin voi valita, haluatko validointiraportin sisältävän tarkistusten lisäksi myös täytetyt lomakkeet.

Kun raportti on validoitu ja valmis toimitettavaksi, valitaan yksi raportin tauluista ja **Hyväksy**. Ponnahdusikkuna aukeaa, jossa huomautetaan, että kaikki raportin lomakkeet toimitetaan kerralla. Valitaan OK.

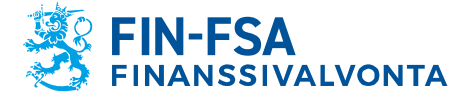

28.3.2024 SP/FIVA-EI RAJOITETTU

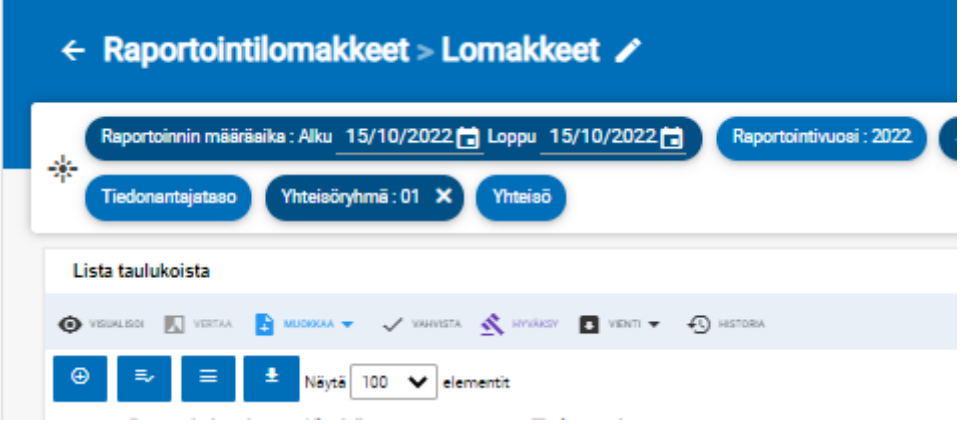

## <span id="page-23-0"></span>**6.3 Raporttien toimittaminen SFTP-yhteyden avulla**

Raportit voi myös toimittaa Finanssivalvontaan suoraan raportoijan omasta raportointijärjestelmästä raportoijalle tarjottavan rajapinnan kautta (A2A). Toimitetusta raportista raportoija saa raportointipalautteen rajapinnan (A2A) kautta suoraan omaan raportointijärjestelmään.

Rajapinnan käyttö edellyttää yhteydenottoa suojatulla sähköpostilla osoitteeseen NewReportingSystem(at)finanssivalvonta.fi. Suojatun sähköpostin ohje löytyy verkkopalvelusta: [https://www.finanssival](https://www.finanssivalvonta.fi/globalassets/fi/finanssivalvonta/yhteystiedot/suomen_pankin_ja_finanssivalvonnan_suojattu_sahkoposti_ulkoisen_kayttajan_ohje_240321.pdf)[vonta.fi/globalassets/fi/finanssivalvonta/yhteystiedot/suomen\\_pan](https://www.finanssivalvonta.fi/globalassets/fi/finanssivalvonta/yhteystiedot/suomen_pankin_ja_finanssivalvonnan_suojattu_sahkoposti_ulkoisen_kayttajan_ohje_240321.pdf)kin ja finanssivalvonnan suojattu sahkoposti ulkoisen kaytta[jan\\_ohje\\_240321.pdf.](https://www.finanssivalvonta.fi/globalassets/fi/finanssivalvonta/yhteystiedot/suomen_pankin_ja_finanssivalvonnan_suojattu_sahkoposti_ulkoisen_kayttajan_ohje_240321.pdf)

### <span id="page-23-1"></span>**7 Validointipalaute**

Validointipalaute on saatavilla raportoijan portaalista seuraavissa muodoissa:

- Excel
- HTML
- XML.

Lataa tiedosto -näytöllä validointipalautteet (Excel, HTML ja XML) ovat saatavilla kohdasta Validointipalaute. Excel-palautetta ei julkaista silloin kun raportin lataus ei ole onnistunut raportoijan portaalissa. Näytöillä validointipalaute on saatavilla Tiedoston validointi -kohdasta.

Kun raportilta on löytynyt validointivirhe, niin raportoijan portaali näyttää ikonin koskien validointivirhettä.

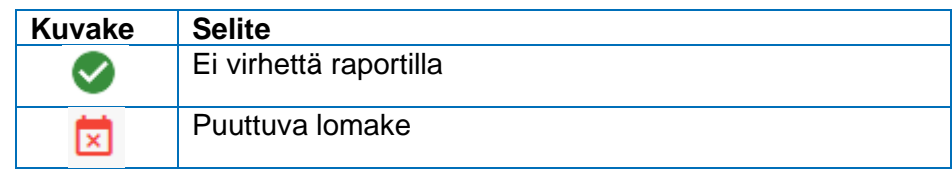

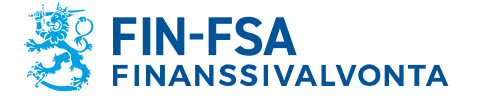

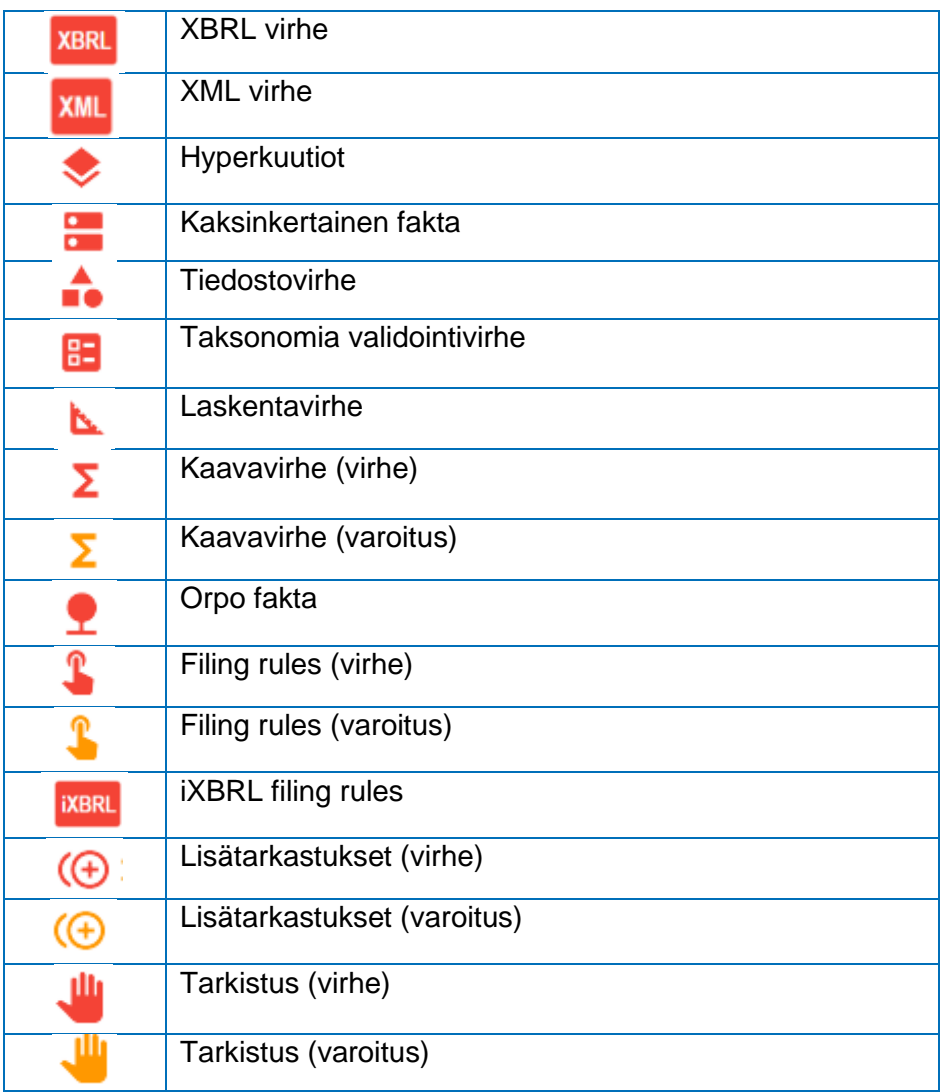

# <span id="page-24-0"></span>**7.1.1 Excel-validointipalaute**

Excel-validointipalaute sisältää yhteenvedon validoidusta raportista ja tehdyt validoinnit sekä validointituloksen lomakkeittain että virheelliset validoinnit.

Validointipalautteen yhteenvetosivulla on esitetty raportin perustiedot, tehdyt validoinnit ja validointipalaute lomakkeittain.

Validointitila on esitetty vihreällä, kun validointi on hyväksytty (OK), lievät sisältövirheet keltaisella (varoitus) ja virheet punaisella (virhe).

Yhteenvetosivulta on mahdollista porautua lomakekohtaiseen validointipalautteeseen klikkaamalla validointitilaa.

Lomakkeilla raportin validointitilat näkyvät joko keltaisina (varoitus) tai punaisina (virhe) tietopisteinä. Validoinnin saat näkyviin tietopisteen viereen, kun viet osoittimen sen päälle.

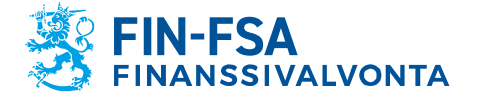

# 28.3.2024 SP/FIVA-EI RAJOITETTU

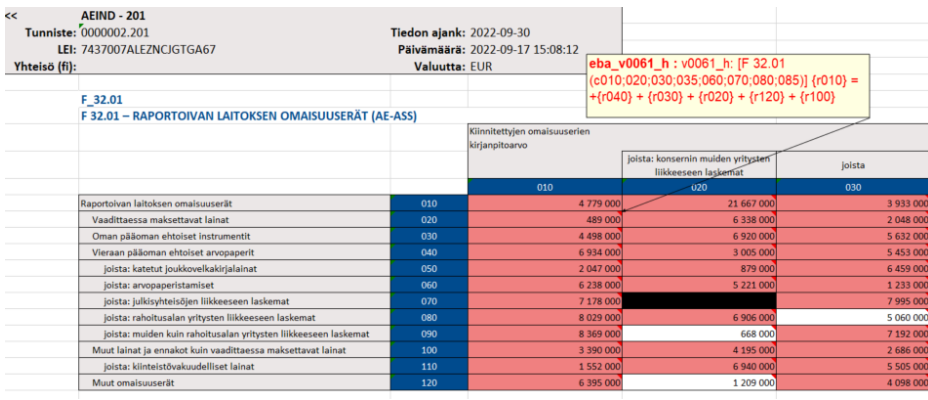

# <span id="page-25-0"></span>**7.1.2 HTML-validointipalaute**

HTML-validointipalaute sisältää tiedot seuraavista asioista:

- Raportin tunnistetiedot
- Yhteenveto validoinneista
- Tarkempi erittely validointivirheistä.

## <span id="page-25-1"></span>**7.1.3 XML-validointipalaute**

XML-validointipalaute on tarkoitettu hyödynnettäväksi raportoijan omassa raportointijärjestelmässä, kts. kohta *6.3 Raporttien toimittaminen SFTP-yhteyden avulla*.

### <span id="page-25-2"></span>**8 Raportin visualisointi**

Toimitettu raportti on mahdollista ladata raportoijan portaalista Excelmuodossa seuraavasti:

- 1. Mene näkymään Raportoinnin valvonta > Yksittäisten raporttien valvonta
- 2. Valitse raportti, jota haluat katsoa
- 3. Paina **Visualisoi** painiketta
- 4. Tiedot voi ladata Exceliin painamalla **Vie Excel-muodossa** kuvaketta.

# <span id="page-25-3"></span>**9 Keskustelutoiminnallisuus**

Raportoijan portaalin keskustelutoiminnallisuus koostuu portaalissa käytävistä keskusteluista ja portaalista tilattavista sähköposti-ilmoituksista. Keskustelutoiminnallisuus ei ole käytössä validointipalvelussa.

Sähköposti-ilmoitusten vastaanottaminen vaatii, että käyttäjä on syöttänyt sähköpostiosoitteen yhteystietoihinsa sekä aktivoinut valinnan Saat sähköposti-ilmoitukset. Sähköposti-ilmoitusten tilaaminen on kuvattu tarkemmin luvussa *4 Raportoijan yhteystiedot*. Sähköposti-ilmoituksiin sisältyvät ilmoitukset raportoijan portaaliin saapuneista viesteistä sekä muistutukset puuttuvista raporteista.

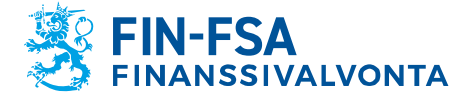

28.3.2024 SP/FIVA-EI RAJOITETTU

Sähköposti-ilmoitukset lähetetään osoitteesta: no-reply.notifications(at)finanssivalvonta.fi.

Ilmoitus uudesta viestistä raportoijan portaalissa on otsikoitu *FIN-FSA / New message on the Reporter Portal / Uusi viesti Raportoijan portaalissa / Nytt meddelande i Rapportörsportalen*. Raportoijan portaalista tilatut sähköposti-ilmoitukset eivät ole luettavissa portaalissa.

Sähköposti-ilmoitusten vastaanotossa tulee huomioida, että sähköpostiilmoitukset lähetetään aina viimeisimmän kirjautumiskerran käyttövaltuuksien mukaan. Esimerkkinä tilanne, jossa käyttäjällä on kolmen yhteisön puolesta valtuudet portaaliin, mutta käyttäjä on kirjautunut viimeksi vain yhden yhteisön puolesta. Tällöin sähköposti-ilmoitukset tulevat vain tämän yhden yhteisön osalta, minkä vuoksi suositellaan aina kirjautumaan kaikkien yhteisöjen puolesta kerralla.

Huom. Ilmoituksia myöhässä olevista raporteista ei lähetetä Solvenssi 2 -, Pension fund -, AIFMD-, RA- ja VJ-tiedonkeruiden raporteista.

Keskustelua voi käydä Keskustelut-näkymässä sekä Raporttien valvonta > Yksittäisten raporttien valvonta -, Raporttien valvonta -, ja Raporttien toimitukset -näkymissä.

Keskustelut-näkymä näyttää oletusarvoisesti lukemattomat viestit, jotka on korostettu sinisellä. Kaikki viestit saa näkyviin painamalla hakupalkin vieressä olevaa kirjekuvaketta. Kirjekuvakkeen vieressä olevasta suodatinkuvakkeesta saa puolestaan esille valintalistoja, joilla viestejä voi rajata esimerkiksi yhteisön tai raportointityypin perusteella. Hakupalkki löytää viestejä viestin otsikon ja tagien perusteella.

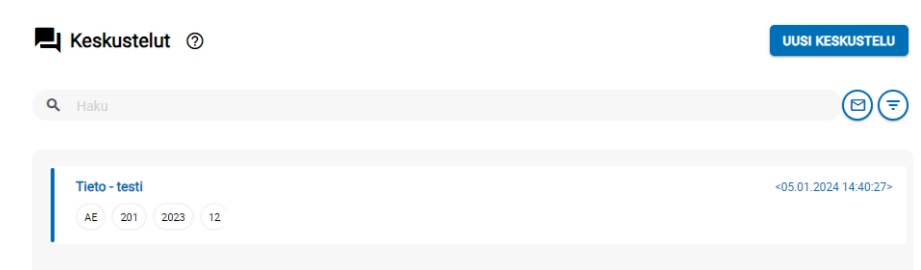

Luetut viestit voi palauttaa takaisin lukemattomaksi painamalla viestin vasenta reunaa.

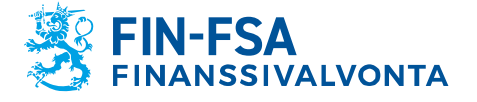

28.3.2024 SP/FIVA-EI RAJOITETTU

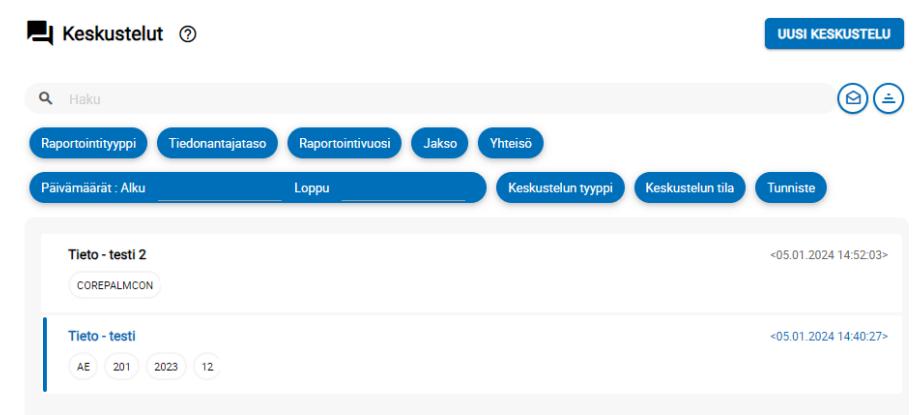

Keskustelut-näkymässä käytetään keskustelun tyyppinä vaihtoehtoa Tieto. Uudelle keskustelulle pitää antaa nimi sekä valita valintalistalta Yhteisö vähintään yksi yhteisö ja valintalistalta Raportointityyppi vähintään yksi tiedonkeruu. Valittavissa olevat arvot Yhteisön ja Raportointityypin valintalistoilla määrittyvät käyttäjän Suomi.fi -valtuuksien mukaan. Nämä valinnat rajaavat myös sitä, ketkä pystyvät näkemään keskustelun jatkossa. Valintalistat tiedonantajatasolle, raportointivuodelle ja jaksolle eivät rajaa muiden käyttäjien oikeuksia nähdä keskustelua.

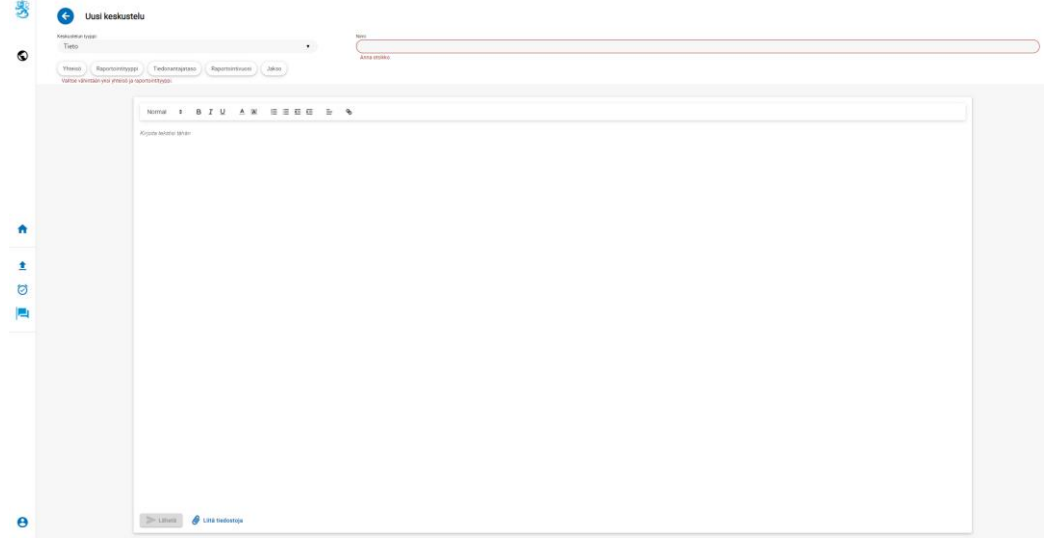

Keskusteluun voi lisätä liitteen valinnalla Liitä tiedostoja.

Keskustelu lisätään raportoijan portaaliin valinnalla Lähetä. Keskustelu jää näkyviin Keskustelut-näkymään. Finanssivalvonnan vastaus näkyy Keskustelut-näkymässä.

Raporttien valvonta > Yksittäisten raporttien valvonta - ja Raporttien valvonta -näkymissä keskustelun voi aloittaa saapuneesta raportista Keskustelusyöte -valinnasta.

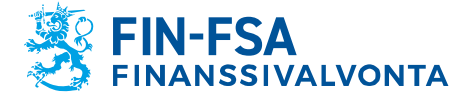

28.3.2024 SP/FIVA-EI RAJOITETTU

Keskustelusyötteestä aloitetussa keskustelussa voi keskustelutyypin Tieto lisäksi käyttää tyyppiä Mitätöintipyyntö. Keskustelun tyypiksi valitaan Mitätöintipyyntö tilanteessa, jossa raportoija pyytää mitätöimään raportin korjausraportin lataamiseksi.

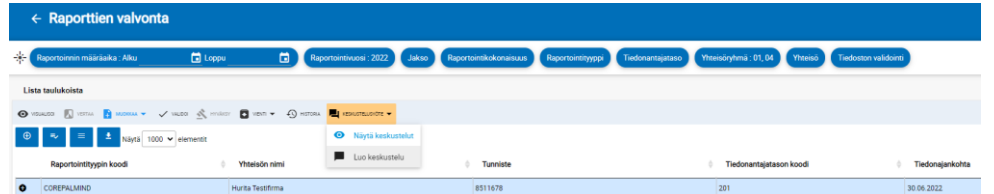

Raporttien valvonta -näkymien keskustelusyötteessä näkyvät vain uusimpaan raporttiversioon liittyvät keskustelut. Vanhoihin raporttiversioihin liittyvät keskustelut löytyvät Keskustelut-näkymässä.

Keskustelu voidaan päättää Finanssivalvonnan toimesta, jonka jälkeen keskusteluun ei voi enää lisätä viestejä. Suljetun keskustelun tunnistaa lukkoa esittävästä kuvakkeesta otsikon oikealla puolella. Jos raportoija tai Finanssivalvonta haluaa vielä jatkaa päätettyä keskustelua, pitää luoda uusi keskustelu.

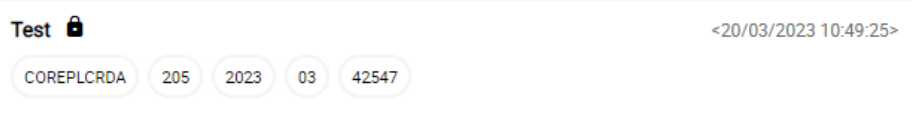

# <span id="page-28-0"></span>**10 AIFMD- ja MMF-raportointi**

#### <span id="page-28-1"></span>**10.1 Rahastoraportointi (AIFMD MMF) näkymä**

Rahastoraportointi (AIFMD MMF) on AIF- ja AIFM-tiedonkeruille luotu näkymä. Tiedonkeruut eivät löydy muista näkymistä, kuten Raporttien valvonta tai Raportoinnin valvonta. Lisäksi muista tiedonkeruista poiketen AIF- ja AIFM-raportointilomakkeet ovat saatavilla vain Rahastoraportointi (AIFMD MMF) näkymästä.

Rahastoraportointi (AIFMD MMF) näkymä löytyy muiden näkymien tavoin portaalin etusivulta. Jos näkymä ei näy heti portaalia avatessa, valitse Kansiot ikkunan vasemmasta reunasta nähdäksesi kaikki saatavilla olevat näkymät.

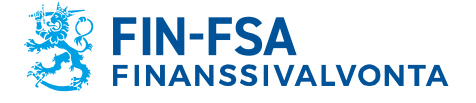

# 28.3.2024 SP/FIVA-EI RAJOITETTU

Taloudellinen analyysi varitalainen valtaa valtaa valtaa valtaa valtaa valtaa valtaa valtaa valtaa valtaa valt

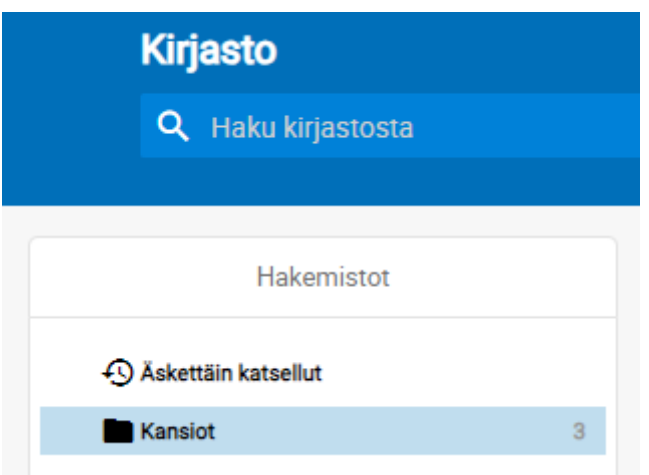

Näkymässä rahastot sekä niiden hoitajat esitetään hierarkkisesti niin, että ylimmällä hierarkian tasolla näkyy rahastojen hoitajan nimi. Rahaston hoitajan nimen alla näkyy sekä rahaston hoitaja että sen rahastot. Listauksen oikealla puolella näkyvät raporttien statukset, joiden tulkinta on seuraava:

- Odotetut: Jos status on harmaa, raporttia ei ole vielä toimitettu.
- Ladatut/luodut: Raporttia on alettu täyttämään raportointilomakkeilla, mutta ei ole vielä toimitettu. Vaihtoehtoisesti viittaa ladattuun raporttiin
- Siirretään: Raportti toimitettu
- Virhe (tiedosto): Raportti on toimitettu, mutta se sisältää virheitä
- Kelvollinen (sisältää varoituksia) (tiedosto): Raportti on toimitettu, mutta se sisältää validointivirheitä. Tällaisia ovat esimerkiksi AIFMraporttien CAM-virheet sekä AIF-raporttien CAF-virheet
- Toimitettu ajallaan: Raportti toimitettu ennen määräpäivää
- Myöhästyneet: Raporttia ei olla vielä toimitettu, ja sen määräpäivä on jo umpeutunut. Raportti saa myös tämän statuksen, jos se on toimitettu, mutta vasta määräpäivän jälkeen.

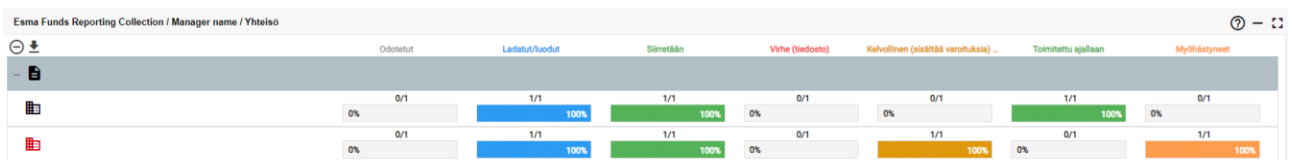

Huom. Statukset Odotetut sekä Siirretään ovat toisensa poissulkevat, eli samalla raportilla voi kerralla olla vain yksi näistä statuksista. Samoin statukset Toimitettu ajallaan ja Myöhästyneet ovat toisensa poissulkevat.

Esimerkki raportin statuksesta, kun se on toimitettu ennen määräpäivää eikä sisällä virheitä:

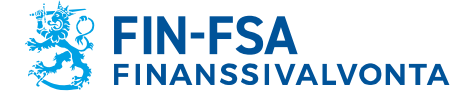

28.3.2024 SP/FIVA-EI RAJOITETTU Taloudellinen analyysi Julkinen

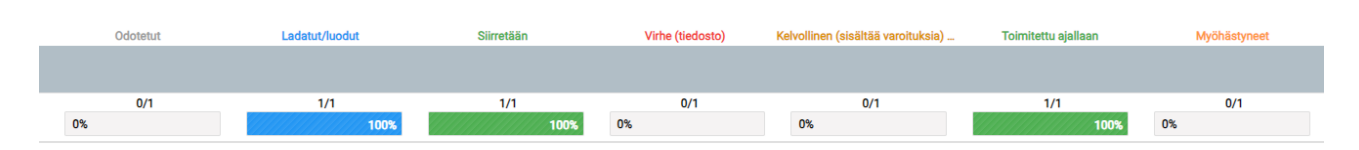

Esimerkki raportin statuksesta, kun se on toimitettu määräpäivän jälkeen ja sisältää korjausta vaativia virheitä:

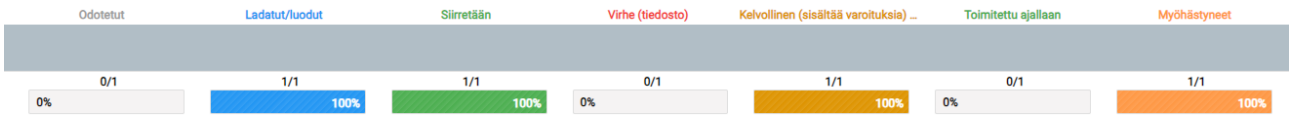

Valitsemalla rahaston hoitajan tai jonkin sen rahastoista aukeaa toissijainen näkymä 'Valittu rahasto', jossa näkyy tarkemmat tiedot valitun yhteisön odotetuista ja toimitetuista raporteista. Rahastojen hoitajan osalta toissijaisessa näkymässä näkyy perustietojen, kuten nimen sekä oletustunnisteen lisäksi raportin tiedonantajataso sekä ESMAn AIFM raportointikoodi. Rahastojen osalta perustietojen lisäksi näkee raportin ESMA AIF raportointikoodin sekä rahaston tyypin.

## <span id="page-30-0"></span>**10.2 Rahastoraporttien toimittaminen**

## <span id="page-30-1"></span>**10.2.1 Tiedostojen lataus**

Raportit toimitetaan muiden tiedonkeruiden tavoin Lataa raportti -näkymään, joka löytyy sivupalkista portaalin vasemmalta puolelta. Raportti toimitetaan valitsemalla Lataa raportti -näkymän yläkulmasta valitsemalla Tiedosto, paikantamalla raportin omalta laitteelta ja valitsemalla oikeanpuoleinen latausikoni. Vaihtoehtoisesti raportin voi raahata suoraan näkymään ja painamalla raportin latausikonia. Raportti näkyy latauksen jälkeen näkymän alakulman listausnäkymästä. Tiedostojen lataus sekä näkymän ominaisuudet on kuvattu tarkemmin alaluvussa 6.1 'Raporttien lataaminen raportoijan portaaliin'.

Raporttitiedostojen on noudatettava teknisiä määrityksiä, jotta ne voidaan ladata onnistuneesti raportoijan portaaliin. Määritykset sisältävät mm. tiedoston nimen sekä skeemamääritysversion sisällyttämisen raporttitiedostoon. XML-muotoisten raporttien (ESMA) konekielisen tietojenvälityksen kuvaus on saatavilla Finanssivalvonnan verkkosivuilta: [https://www.finanssivalvonta.fi/globalassets/esma\\_konekielisen\\_tieto](https://www.finanssivalvonta.fi/globalassets/esma_konekielisen_tietojenvalityksen_kuvaus.pdf)[jenvalityksen\\_kuvaus.pdf.](https://www.finanssivalvonta.fi/globalassets/esma_konekielisen_tietojenvalityksen_kuvaus.pdf)

Kun portaaliin toimitetaan AIF- tai MMF-raportteja, järjestelmä lisää toimitetun raportin tiedostonimen perään sen rahastotunnisteen. Jos yksittäinen raporttitiedosto sisältää usean AIF- tai MMF-raportin, järjestelmä jakaa tiedoston näkymän listaukseen rahastotasolle. Näin raportoija näkee validointituloksen jokaisen rahaston osalta erikseen.

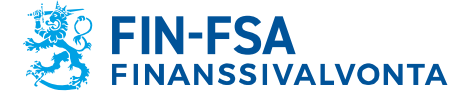

28.3.2024 SP/FIVA-EI RAJOITETTU

### <span id="page-31-0"></span>**10.2.2 Raportointilomakkeet**

AIF sekä AIFM raportit on mahdollista toimittaa raportointilomakkeilla, jotka täytetään toissijaisessa näkymässä 'Valittu rahasto'. Siirry Rahastoraportointi (AIFMD MMF) näkymään ja etsi hoitaja tai rahasto, jonka puolesta haluat toimittaa raportin. Valitse yhteisö, jolloin portaali ohjaa toissijaiseen näkymään 'Valittu rahasto'. Valitse oikea raportointiajankohta ja laajenna ikkunan vasemman puolen '+' ikonista nähdäksesi odotetun raportin lomakelaajuuden. Valitse yksi lomakkeista esim. HEADER ja siirry raportointilomakkeille valintanauhan työkalusta Muokkaa -> Luo. Uusi ikkuna aukeaa, jossa pääset täyttämään lomakkeen.

Lähtökohtaisesti raportille tulee täyttää kaikki lomakkeet, jotka on listattu raportin lomakelaajuuteen. Tämä siitäkin huolimatta, että lomakkeiden HEADER ja 24-1 status on Vaaditut ja muiden Odotetut. Poikkeuksena ovat ns. nollaraportit, joiden toimittaminen raportointilomakkeilla käsitellään luvussa 'AIFMD nollaraportit raportointilomakkeilla'.

Kun raportti on täytetty, se tulee validoida ennen toimittamista eteenpäin. Validoi koko raportti valitsemalla yksittäisen lomakkeen sijasta koko raportti sekä työkalujen valintanauhalta 'Validoi'. Valitse tarkistustyyppi lisätarkistukset mukaan validointiraporttiin, minkä jälkeen voit tarkistaa validointituloksen joko suoraan portaalissa valitsemalla Näytä raportti tai viemällä tulosteen validoinneista XML-muodossa tai excelinä omalle laitteellesi. Lisätietoa validointiraportin tulkinnasta löydät alaluvusta 10.3 'AIFMD-raporttien validointi'.

Kun raportti ei sisällä validointivirheitä, se on valmis toimitettavaksi eteenpäin. Valitse koko raportti, minkä jälkeen valitse työkalujen valintanauhalta 'Hyväksy'. Järjestelmä antaa ilmoituksen, että lomakkeet on toimitettu ja raportti siirtyy Odottaa lähettämistä tilaan. Raportti siirtyy prosessoinnin jälkeen Siirretään tilaan, jolloin Finanssivalvonta on vastaanottanut raportin.

Jos raportti sisältää toimituksen estäviä validointivirheitä, järjestelmä avaa validointinäkymän. Tarkista raportin virheet, korjaa ja hyväksy raportti toimitettavaksi uudelleen.

MMF-raportit on mahdollista toimittaa vain lataamalla XML-muotoisia raporttitiedostoja, kts. luku 10.2.1 "Tiedostojen lataus".

#### <span id="page-31-1"></span>**10.2.3 Korjausraportti raportointilomakkeilla**

Korjausraporttia toimittaessa raportointilomakkeilla ei suositella Muokkaa -> Kopioi toiminnon käyttöä, vaan edellisen raportin excel-lomakkeiden tuomista tyhjille raportointilomakkeille. Alla ohjeet miten korjausraportti toimitetaan hyödyntäen excel-lomakkeita.

*Vaihe 1, edellisen raporttiversion tietojen tallentaminen excel-lomakkeille.*

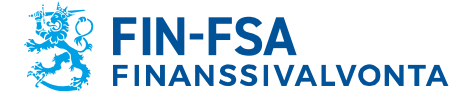

# Taloudellinen analyysi Julkinen

# 28.3.2024 SP/FIVA-EI RAJOITETTU

Hae Rahastoraportointi (AIFMD MMF) näkymästä raportti, johon haluat toimittaa korjausraportin. Avaa toissijainen näkymä 'Valittu rahasto' ja valitse raportti. Työkalujen valintanauhalta valitse 'Visualisoi'. Kun raportin visualisointi aukeaa, näkymän yläpalkissa on valinta 'Vie excelmuodossa'. Valitse excel-muodossa vienti, 'Vie useisiin Excel-tiedostoihin' ja OK. Käyttäjän laitteelle latautuu zip-tiedosto sisältäen raportoidut lomakkeet omina excel-tiedostoinaan.

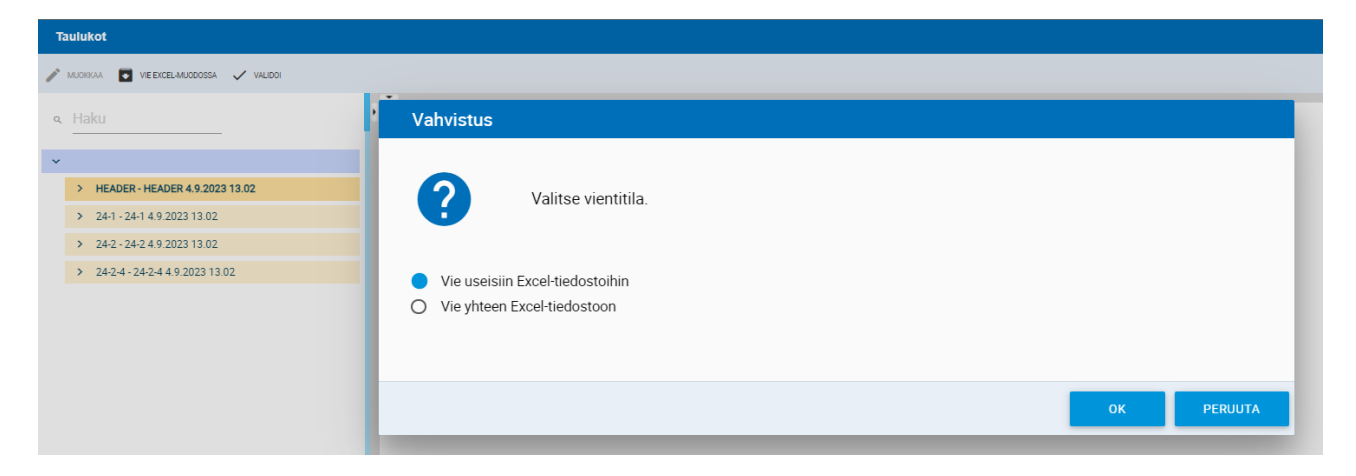

*Vaihe 2, raportointilomakkeiden alustaminen.*

Laajenna raportti Valittu rahasto näkymässä niin, että näet kaikki raportin sisältämät lomakkeet. Valitse yksi lomakkeista ja valitse Muokkaa -> Luo.

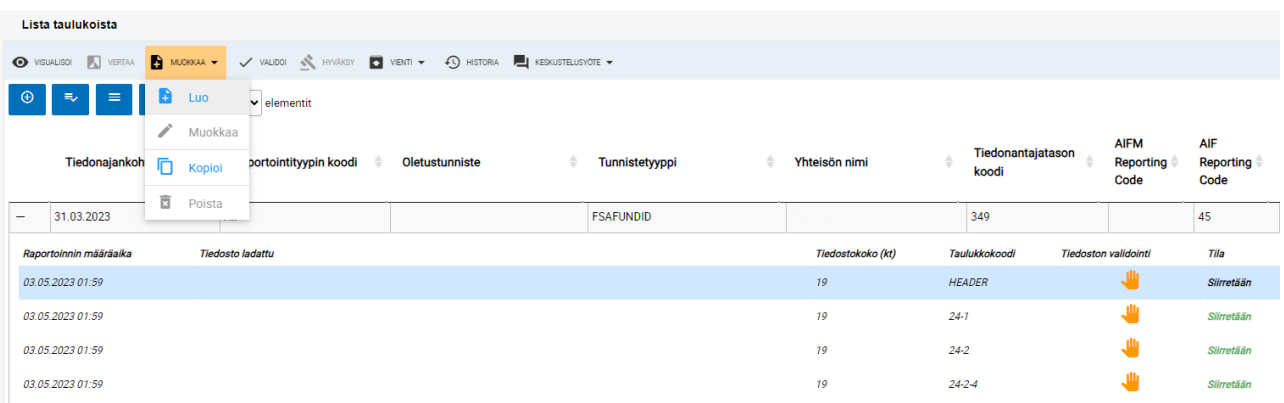

Jos korjausraporttia ollaan toimittamassa raportoinnin määräajan jälkeen, aiempi raporttiversio tulee mitätöidä ennen uuden luomista. Käyttäjän tulee tällöin olla yhteydessä Finanssivalvonnan raportointiasiantuntijoihin keskustelutoiminnallisuuden kautta. Lisätietoa keskustelutoiminnallisuudesta löytyy käyttöohjeen luvusta 9 'Keskustelutoiminnallisuus'.

*Vaihe 3, edellisen raportin tietojen tuominen lomakkeille.* 

Raportointilomakenäkymän ollessa auki valitse 'Tuo excel-tiedosto' ja hae laitteeltasi aiemmin tallennetut edellisen raportin excel-lomakkeet.

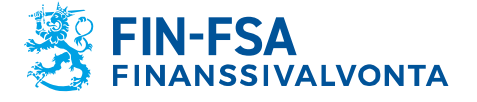

28.3.2024 SP/FIVA-EI RAJOITETTU

Kun lomake on tuotu, edellisen raporttiversion tiedot näkyvät lomakkeella. Tallenna ja sulje lomake.

Toista vaiheet 2 ja 3 muille lomakkeille. Kun edellisen raportin tiedot on tuotu, voit korjata raportin tiedot. Muista validoida koko raportti ennen hyväksymistä, kuten on kuvattu alaluvussa 10.2.2 'Raportointilomakkeet'.

### <span id="page-33-0"></span>**10.2.4 Nollaraportti raportointilomakkeilla**

Kun AIF- tai AIFM-nollaraportti toimitetaan raportointilomakkeilla, täytetään vain lomakkeet HEADER ja 24-1. HEADER-lomake täytetään kokonaisuudessaan. AIFM-raportilla täytetään lomakkeen 24-1 kentät 4- 21, ja AIF-raportilla lomakkeen 24-1 kentät 4-23.

Huom. Kun nollaraportti täytetään raportointilomakkeilla, noudata seuraavia vaiheita ennen lomakkeen 24-1 tallentamista: Siirryttäessä kenttään 'Ei raportoitavaa-tunniste' valitse kentän arvoksi 'Totta' ja paina näppäimistön enter-näppäintä tai valitse kursorilla jokin tyhjä solu lomakkeelta. Tyhjän solun valinta aktivoi alasvetolistan valinnan. Vasta tämän jälkeen lomakkeen voi tallentaa. AIF-raporteilla nollaraporttivalinnan aktivoitumisen voi tarkistaa ennen tallentamista tarkistamalla, että solu 057 'Pääasiallinen AIF-tyyppi' on tyhjä. Solun 057 tyhjennyttyä lomakkeen voi tallentaa.

#### <span id="page-33-1"></span>**10.3 Rahastoraporttien validointi**

AIFMD-raportit sisältävät neljää eri validointityyppiä:

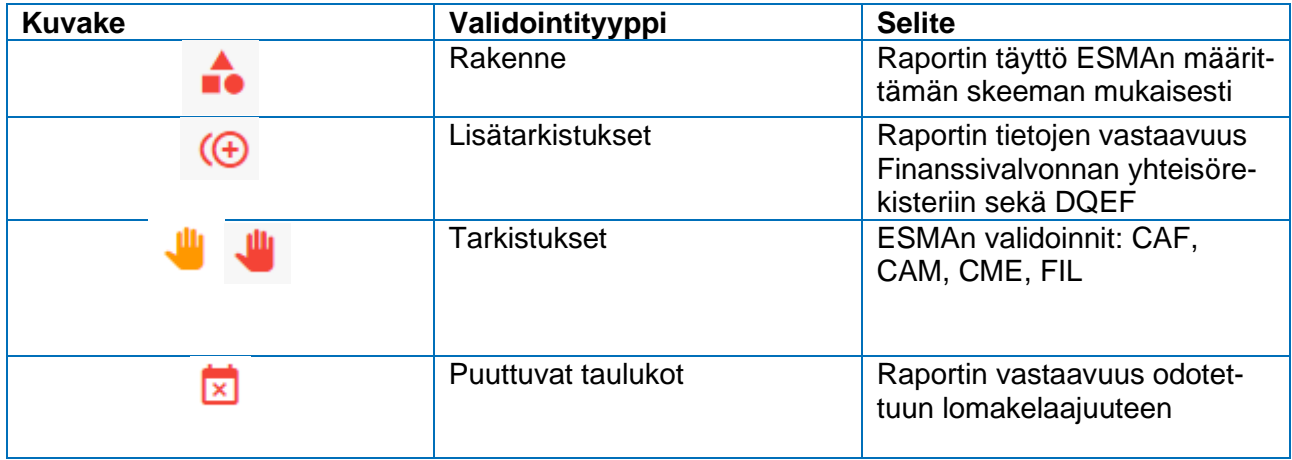

Raportin rakenteeseen liittyvät virheet voivat liittyä joko itse XMLrakenteeseen tai väärin täytettyihin kenttiin. Virheellisiin kenttiin viitataan kentän teknisen nimen mukaisesti, jolloin tulkinnassa voi käyttää apuna ESMAn julkaisemaan teknistä ohjetta AIFMD-raportointiin. Kenttien tekniset nimet löytyvät sarakkeesta 'XML type' dokumentista 2013- 1358 aifmd reporting it technical quidance-revision6.xlsx: [https://www.esma.europa.eu/sites/default/files/2023-06/2013-](https://www.esma.europa.eu/sites/default/files/2023-06/2013-1358_aifmd_reporting_it_technical_guidance-revision6.zip) 1358 aifmd reporting it technical quidance-revision6.zip.

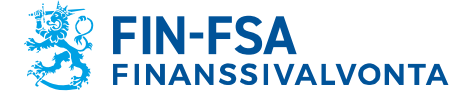

Taloudellinen analyysi varitalainen valtalainen varitalainen varitalainen varitalainen varitalainen varitalain

28.3.2024 SP/FIVA-EI RAJOITETTU

Lisätarkistuksissa tiettyjä raportoituja kenttiä verrataan tietoihin, jotka yhteisöstä on kirjattu Finanssivalvonnan yhteisörekisteriin. AIFMDraporttien seuraavia kenttiä verrataan yhteisörekisteriin:

#### AIFM

• 016: AIFM-raportoinnin koodi

AIF

- 005: AIF-sisältötyyppi
- 016: AIFM kansallinen tunnistuskoodi
- 020: AIF-raportoinnin koodi
- 057: Pääasiallinen AIF-tyyppi

Jos raportointivelvollisuuteen on tullut muutoksia, niistä tulee ilmoittaa raportointivelvollisuuden ilmoituslomakkeella: [https://www.finanssival](https://www.finanssivalvonta.fi/globalassets/fi/lomakkeet/paaomamarkkinat/aifmd_raportointivelvollisuuden_ilmoituslomake.xlsx)[vonta.fi/globalassets/fi/lomakkeet/paaomamarkkinat/aifmd\\_raportointi](https://www.finanssivalvonta.fi/globalassets/fi/lomakkeet/paaomamarkkinat/aifmd_raportointivelvollisuuden_ilmoituslomake.xlsx)[velvollisuuden\\_ilmoituslomake.xlsx.](https://www.finanssivalvonta.fi/globalassets/fi/lomakkeet/paaomamarkkinat/aifmd_raportointivelvollisuuden_ilmoituslomake.xlsx) Valmis lomake toimitetaan sähköpostilla [AIFMDReportingHelpdesk@fiva.fi.](mailto:AIFMDReportingHelpdesk@fiva.fi)

Rekisteritietojen lisäksi lisätarkistukset sisältävät AIFMD-raporteille ES-MAn ylläpitämät DQEF-tarkistukset.

Validointityyppi Tarkistukset perustuvat ESMAn ylläpitämiin AIFMD- ja MMF-validointeihin. Vaikka virheitä sisältävät raportti hyväksyttäisiin järjestelmään, on raportoijalla velvollisuus korjata raportit validointiraportin palautteen mukaisesti.

Puuttuvien taulukoiden virheet viittaavat tilanteeseen, jossa raportti ei ole sisältänyt odotettua lomakelaajuutta. AIF- ja AIFM-raporttien tulee sisältää vähintään lomakkeet HEADER ja 24-1, minkä lisäksi raportointivelvollisuudesta riippuen myös muita lomakkeita voidaan odottaa AIFraporteilta. Tarkista odotettu lomakelaajuus ennakkoon Rahastoraportointi (AIFMD MMF) näkymästä. Puuttuvien taulukoiden tarkistus koskee rahastoraporteista vain tiedonkeruuta AIFMD, sillä MMFraportointiin sisältyy vain yksi lomake.

#### <span id="page-34-0"></span>**11 Uloskirjautuminen**

Muista poistua uloskirjautumisen kautta, kun lopetat palvelun käytön, jotta yhteys raportoijan portaalissa oleviin tietoihin ei jää auki ja mahdollisesti sivullisten käytettäväksi.

Paina ensi vasemmasta alakulmasta löytyvästä kuvakkeesta, jossa on käyttäjätunnuksesi näkyvissä ja sen jälkeen oikeasta yläkulmasta löytyvästä **Kirjaudu ulos** kuvakkeesta.

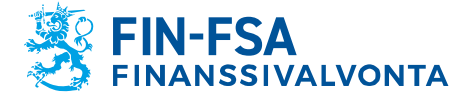

28.3.2024 SP/FIVA-EI RAJOITETTU<br>Julkinen

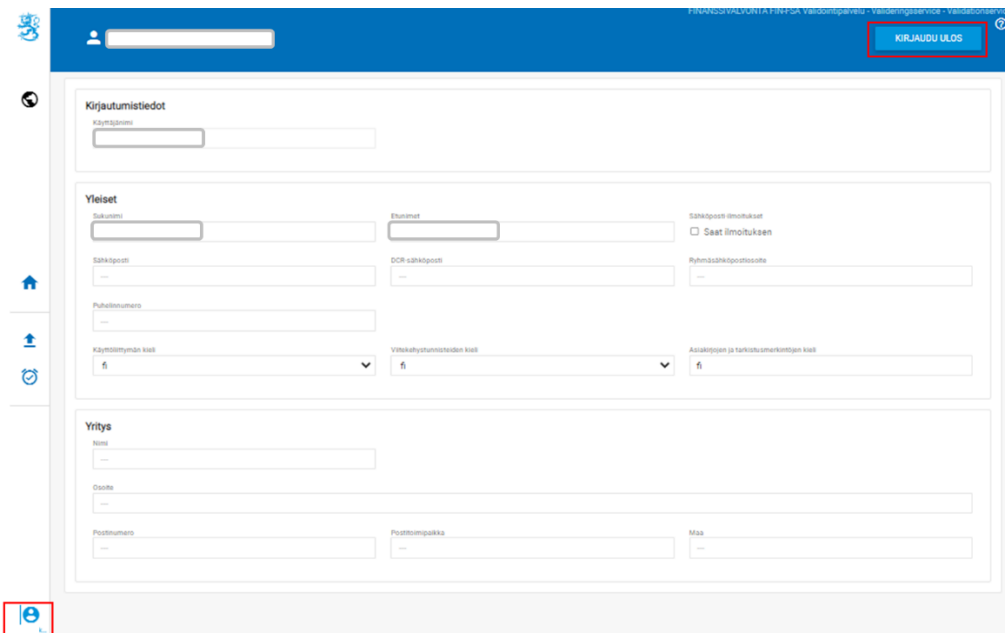

# <span id="page-35-0"></span>**12 Raportoijan portaalin yhteystiedot**

Raportoijan portaaliin liittyviä kysymyksiä voi laittaa osoitteeseen: [NewReportingSystem\(at\)fiva.fi.](mailto:newreportingsystem@fiva.fi)